# **COMMENCEZ VOS INVENTAIRES AVEC LANDPARK**

**Solutions complètes d'inventaire, de gestion de parc et de helpdesk ITIL**

# **LANDPARK INVENTORY**

# **LANDPARK INVENTORY** Inventaire et déploiement

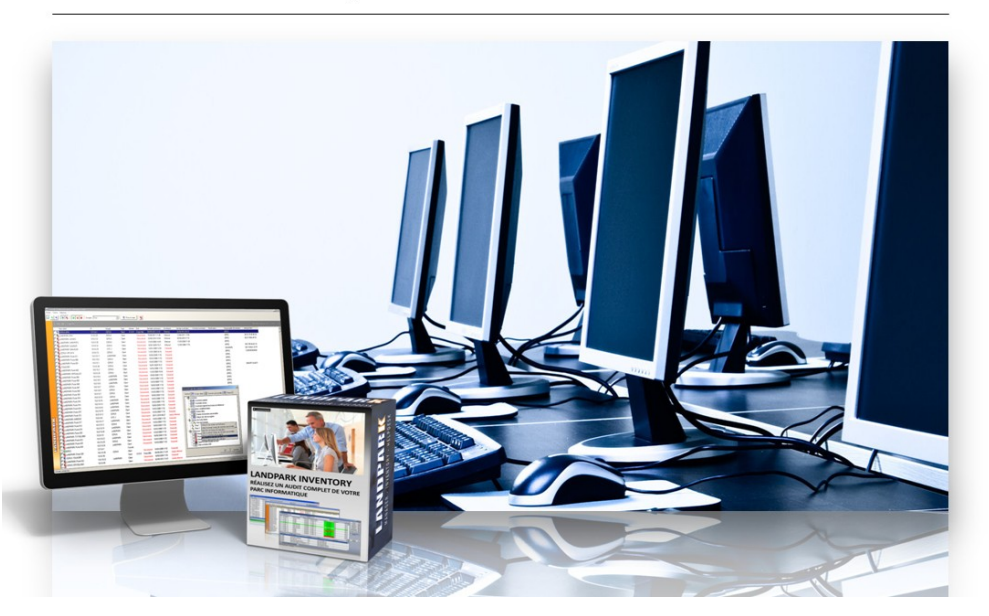

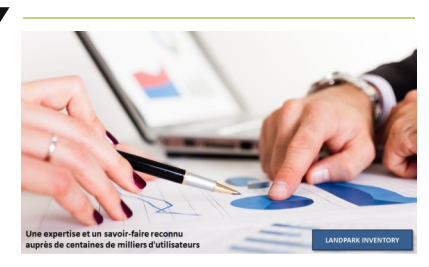

*« Landpark Inventory réalisez un audit complet de votre parc informatique et de vos logiciels pour une prise de décision immédiate ... »*

# Landpark Inventory - audit complet du parc informatique et de vos logiciels

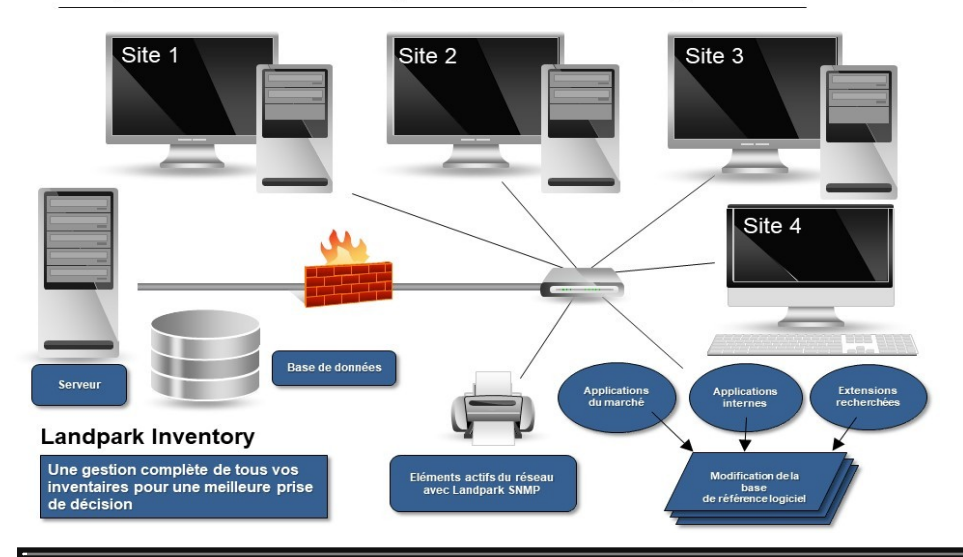

**Landpark Inventory Inventaire avec agents Installer les agents Paramétrages de la console IP Inventaire sans agents** 

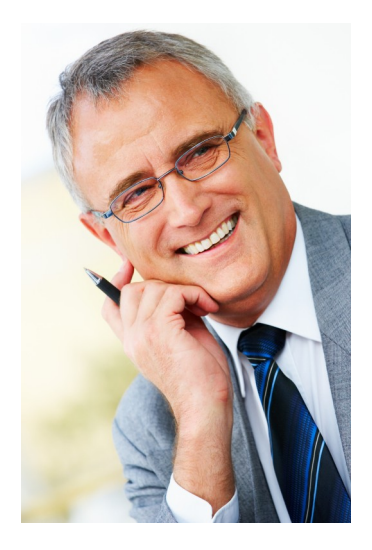

# **Commencer vos tests d'inventaires avec Landpark Inventory**

Vous pouvez choisir d'installer ou non un agent sur les postes clients :

- **1/ Landpark NetworkIP** (installation d'un agent sur le poste client) avec **NetworkIP Install** pour déployer les agents,
- **2/ Landpark DoInventory** (autre que le déploiement avec NetworkIP en installant un agent sur le poste client, cet outil permet d'inventorier les postes clients par un script de connexion sans utiliser les modules client et serveur).

# 1.Landpark Network IP (avec agents)

**Landpark Network IP** est composé de trois modules :

- ► **Un module Serveur**, que l'on installe sur n'importe quel poste du réseau. Soit en tant qu'application, soit en tant que service. Ce module centralise et gère les inventaires sur les postes clients.
- ► **Un module Client** que l'on déploie sur les postes du parc et qui se connecte au serveur.
- ► **Un module Console d'administration** qui permet de paramétrer et de piloter les inventaires.

**IMPORTANT:** notre outil de déploiement automatique d'agents sur les postes clients (**Landpark NetworkIP Install**) est aussi disponible.

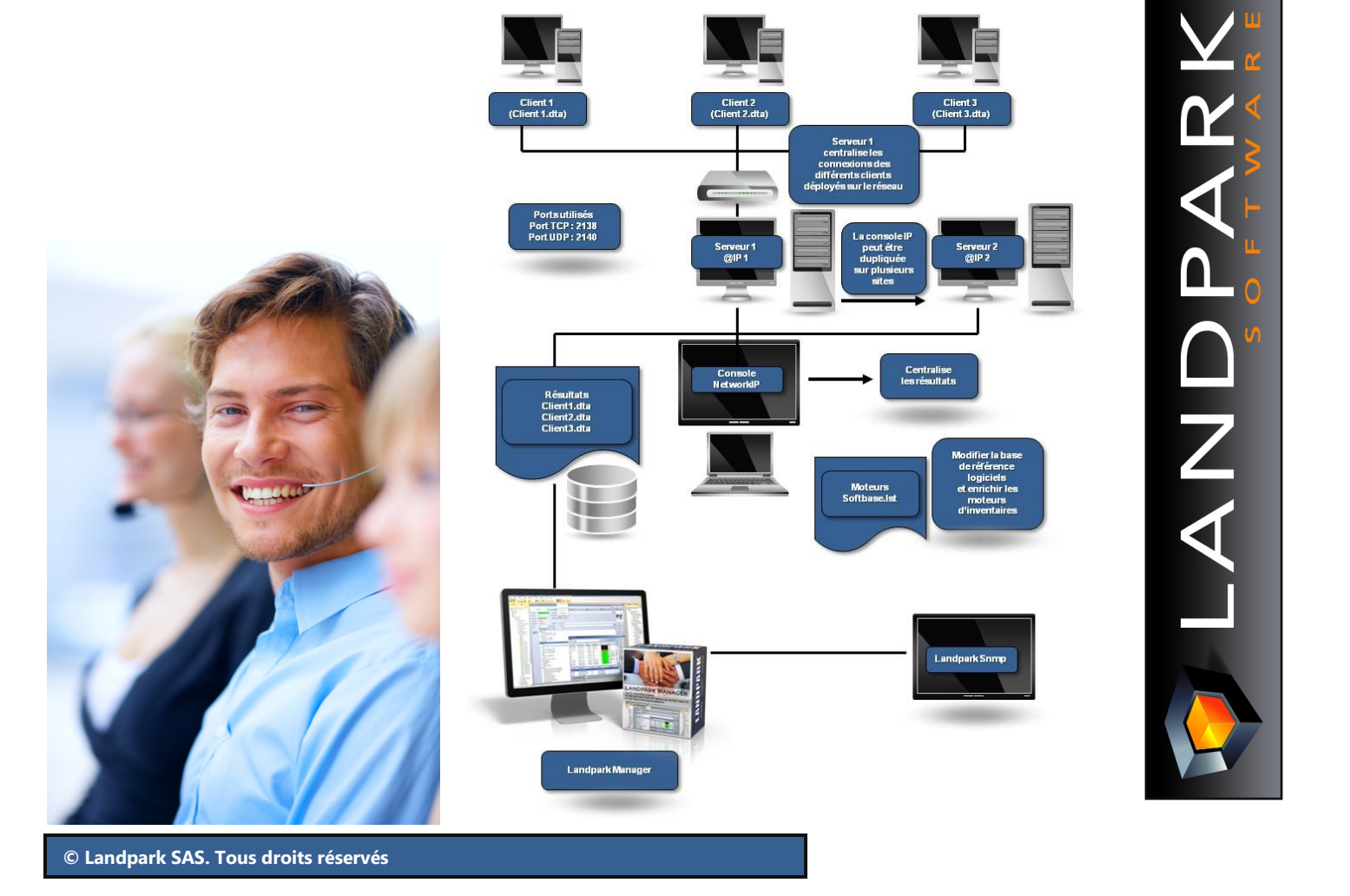

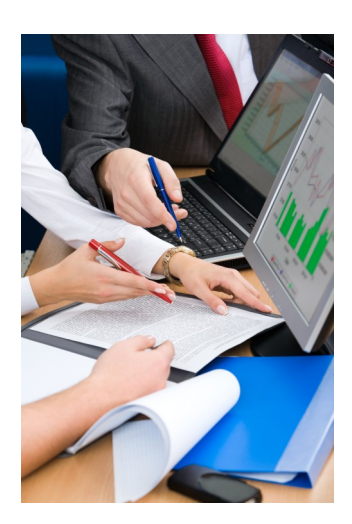

# Landpark IP Install (installer les agents)

#### **1. Pré-requis**

Plateformes Windows 2000, Windows 2003, Windows XP, Windows Vista Framework .NET Version 2.0

#### **Utilisation de l'interface**

1/ Lancez **Rechercher** (un scan du réseau est effectué).

2/ **Installer les agents** (choisir une action).

3/ Lancez l'action **Exécutez.**

**Important :** si le scan renvoi dans la colonne « **Etat du service** » la valeur **« pas installé »,** c'est que les informations demandés auprès du poste ne sont pas retournés et accessi-

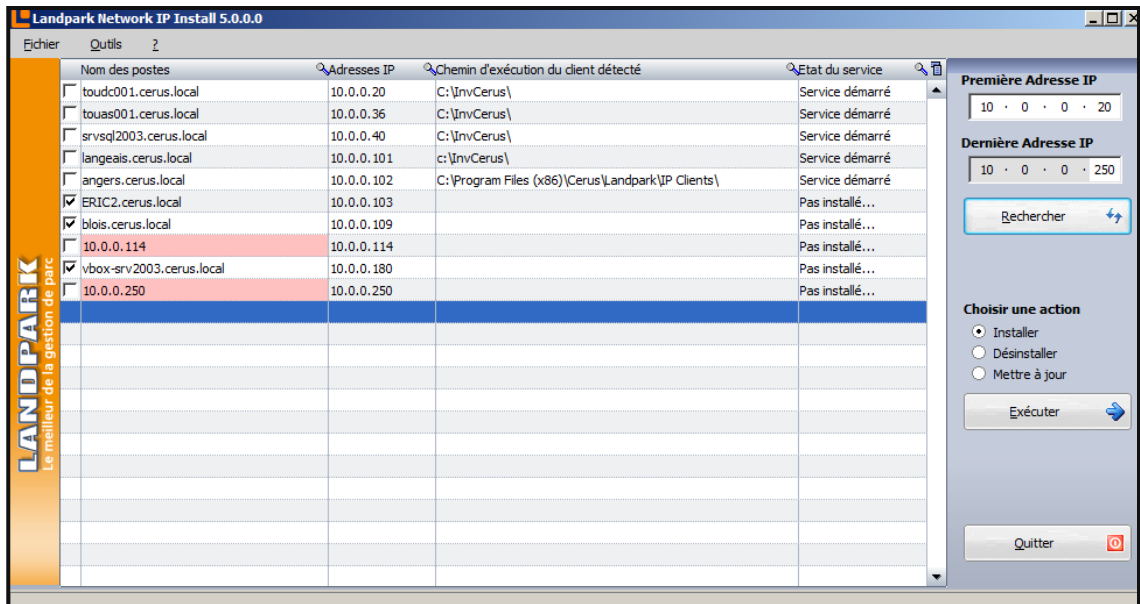

#### bles. **Cela sous-entend un problème de sécurité réseau.**

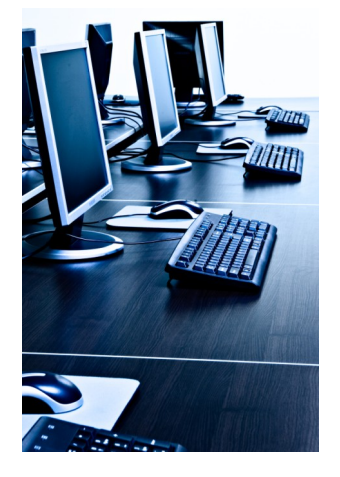

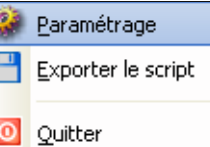

#### **Menu Fichier**

Menu Fichier permettant de faire les mêmes opérations que celles décrites.L'option exporter permet d'enregistrer dans un Fichier BAT les options générés afin de réutiliser le script Network IP.

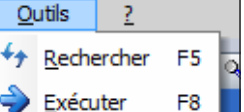

#### **Menu Outils**

Action à réaliser **Rafraichir** et **Exécuter**, les mêmes actions que la partie droite des commandes.

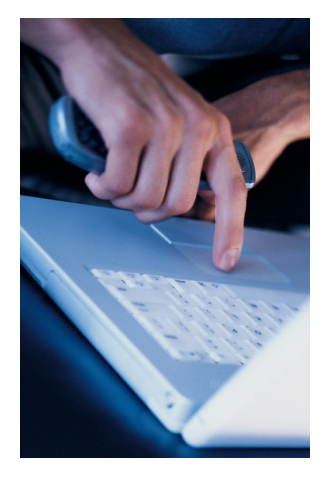

 $\bigstar$  Rechercher F5

Liste les postes à sélectionner.

#### Exécuter F<sub>8</sub>

Permet de lancer le scan du réseau pour rafraîchir la liste et détecter les états des clients IP dans le but d'un éventuel déploiement. Cette fonctionnalité est très longue (**exemple : environ 2 minutes pour 15 postes**) à s'exécuter, nous vous recommandons de le faire à des heures ou le trafic réseau est moins sollicité. Une jauge apparaît au moment de son exécution et disparaîtra à la fin. Le temps est long car des requêtes sont exécutées sur tous les postes réseaux détectés. Nous sommes dépendant du temps d'exécution de toutes les requêtes.

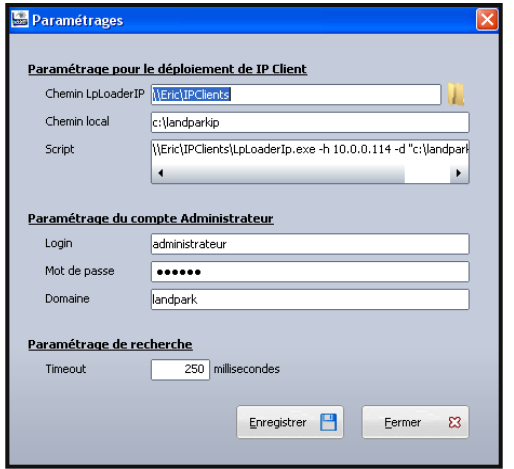

Le paramétrage permet de renseigner par le bouton **« parcourir »** le chemin du dossier où se trouve les fichiers nécessaires au déploiement. Les fichiers concernés sont **« LpServiceIpClient.exe »** et **« ParamClient.ini ».** 

Par défaut cela se trouve dans le dossier « IP Clients » à l'endroit suivant « C:\Program Files\Cerus\Landpark\IP Clients ». **Attention : Ce dossier doit être partagé.**

La zone **« Paramétrage Compte Administrateur »** est primordial pour le déploiement des clients. Le compte d'un **administrateur du domaine** est plus que recommandé pour ce genre d'opération.

La zone script non modifiable permet de visualiser le script généré du Network IP.

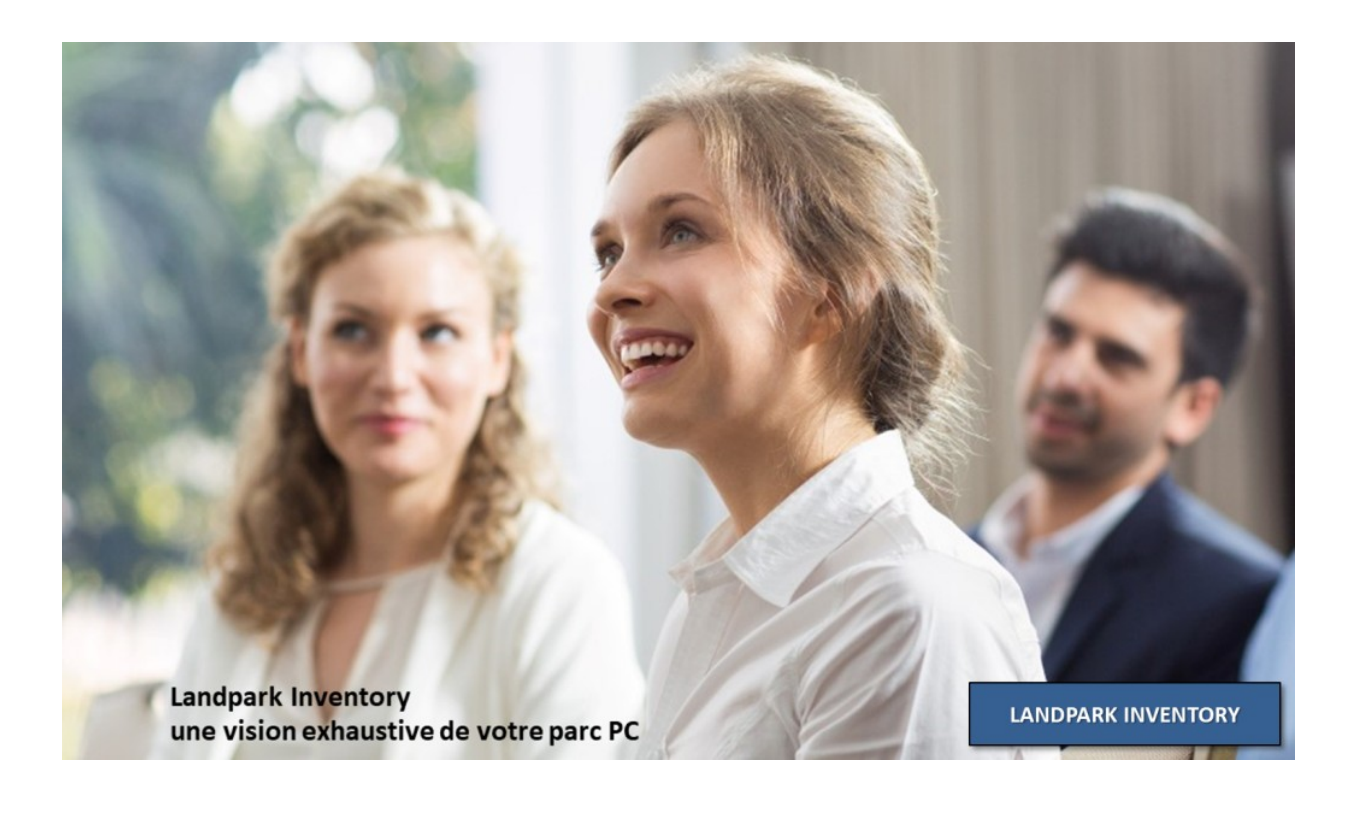

### **Landpark IP Serveur**

**Remarque : Si vous installer le Landpark Network IP Server sur un poste en NT4, 2000, XP ou 2003, vous devez absolument l'installer en tant que service**

### **Landpark IP Client**

**Landpark Network IP s'appuie sur le protocole TCP/IP pour fonctionner. Les différents modules de Landpark Network IP utilisent** 

- **les ports : 2138 en TCP**
- **2140 en UDP**

**pour échanger leurs informations**

## **Landpark IP Console**

*Console d'administration qui permet de paramétrer et de piloter les inventaires*

Landpark Network IP Server permet de centraliser l'accès au client d'inventaire et de gérer les inventaires. Il peut être installé sur n'importe quel poste du réseau, du moment que son adresse IP soit visible par tous les autres postes du réseau.

Si le Serveur IP est installé en tant qu'application, l'icône **aux les sestents** à coté de l'horloge de Windows dans la barre des tâches pour indiquer qu'il est en cours d'exécution.

Pour l'arrêter il suffit de cliquer dessus avec le bouton droit de la souris et de cliquer sur

Arrêter le serveur

Si le Serveur IP est installé en tant que Service Microsoft, aucune icône n'est affichée et pour arrêter le Serveur IP, il faut aller dans le gestionnaire de Service de Windows et arrêter le Service **Landpark Network IP Server**.

Le Landpark Network IP Client permet d'établir une connexion entre le poste sur lequel il est installé et le Landpark Network IP Server.

Si le Client IP est installé en tant qu'application, l'icône **audit apparaît à coté de l'horloge** de Windows dans la barre des tâche, pour indiquer qu'il est en cours d'exécution.

Pour l'arrêter il suffit de cliquer dessus avec le bouton droit de la souris et de cliquer sur

Arrêter le client

Si le Client IP est installé en tant que Service Microsoft, aucune icône n'est affichée. Pour arrêter le Client IP, il faut aller dans le gestionnaire de Service de Windows et arrêter le Service **Landpark Network IP Client**.

*Si dans la Console IP vous avez activé la sécurisation des clients, en demandant la saisie d'un mot de passe, avant de s'arrêter le client demandera la saisie du mot de passe*

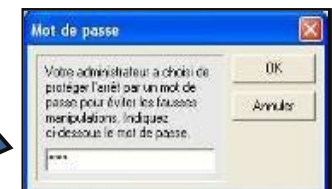

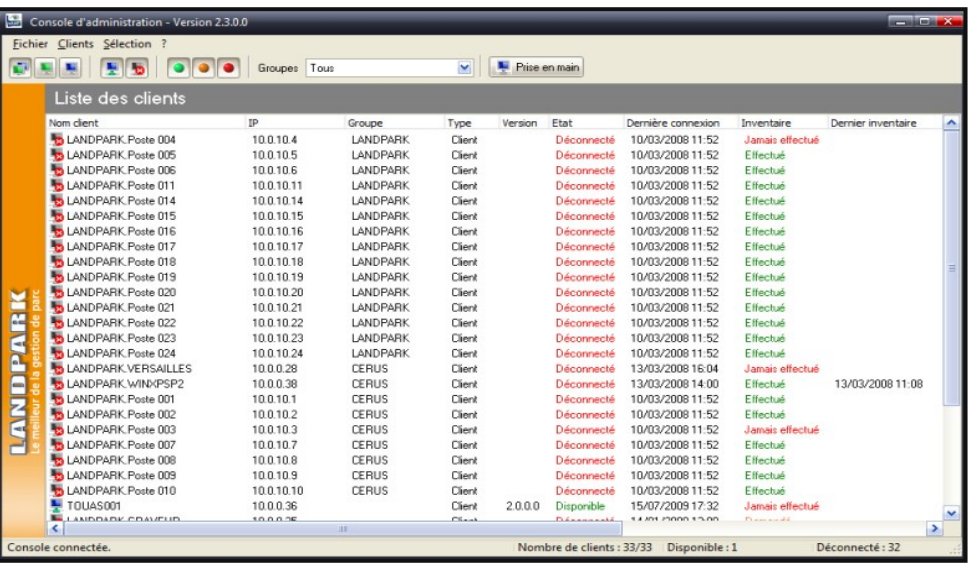

### **Landpark IP Console**

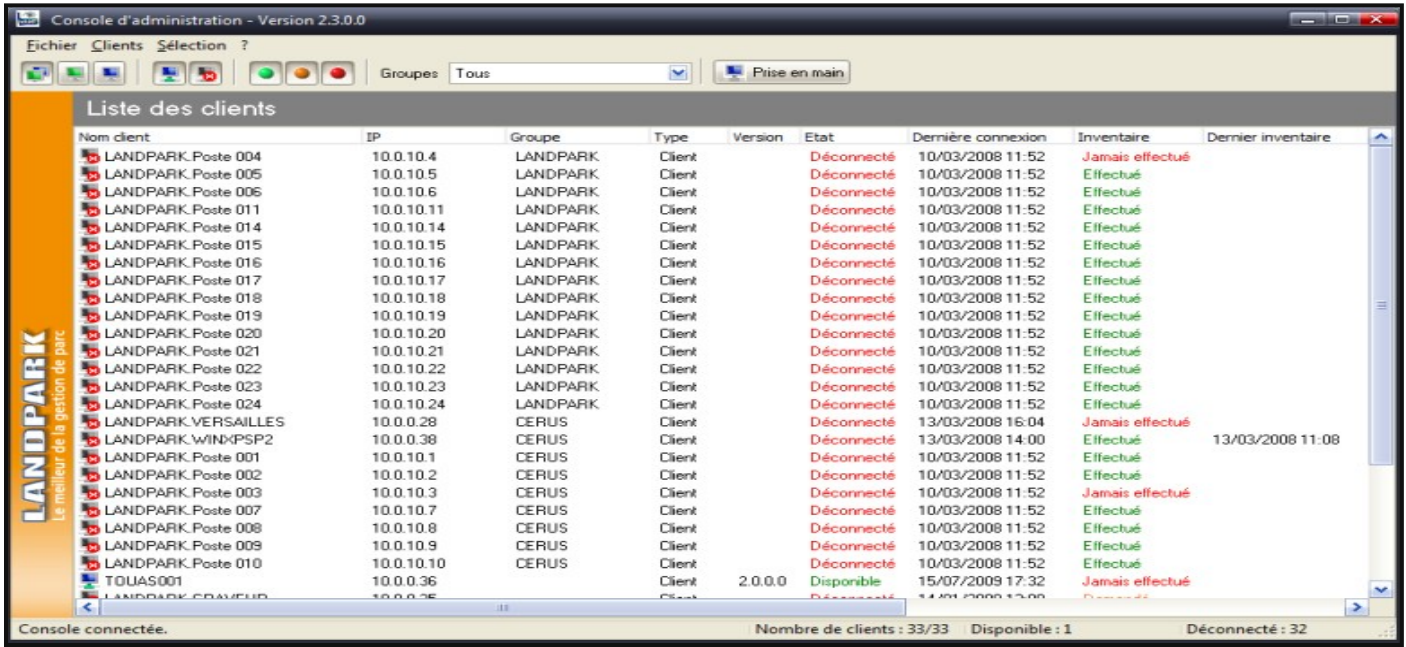

Landpark **Network IP** Server n'ayant aucune interface graphique, c'est l'application **Landpark Network IP Console** qui sert à paramétrer et demander les inventaires.

La **Console IP** n'étant pas prioritaire dans le traitement des connexions au niveau du Server IP il se peut que le rafraîchissement ne soit pas synchrone si l'on demande beaucoup d'inventaire en même temps.

Les données affichées dans la Console IP sont sauvegardées au moment de l'arrêt de L'IP Server dans le fichier Server.ini dans le répertoire IP Server.

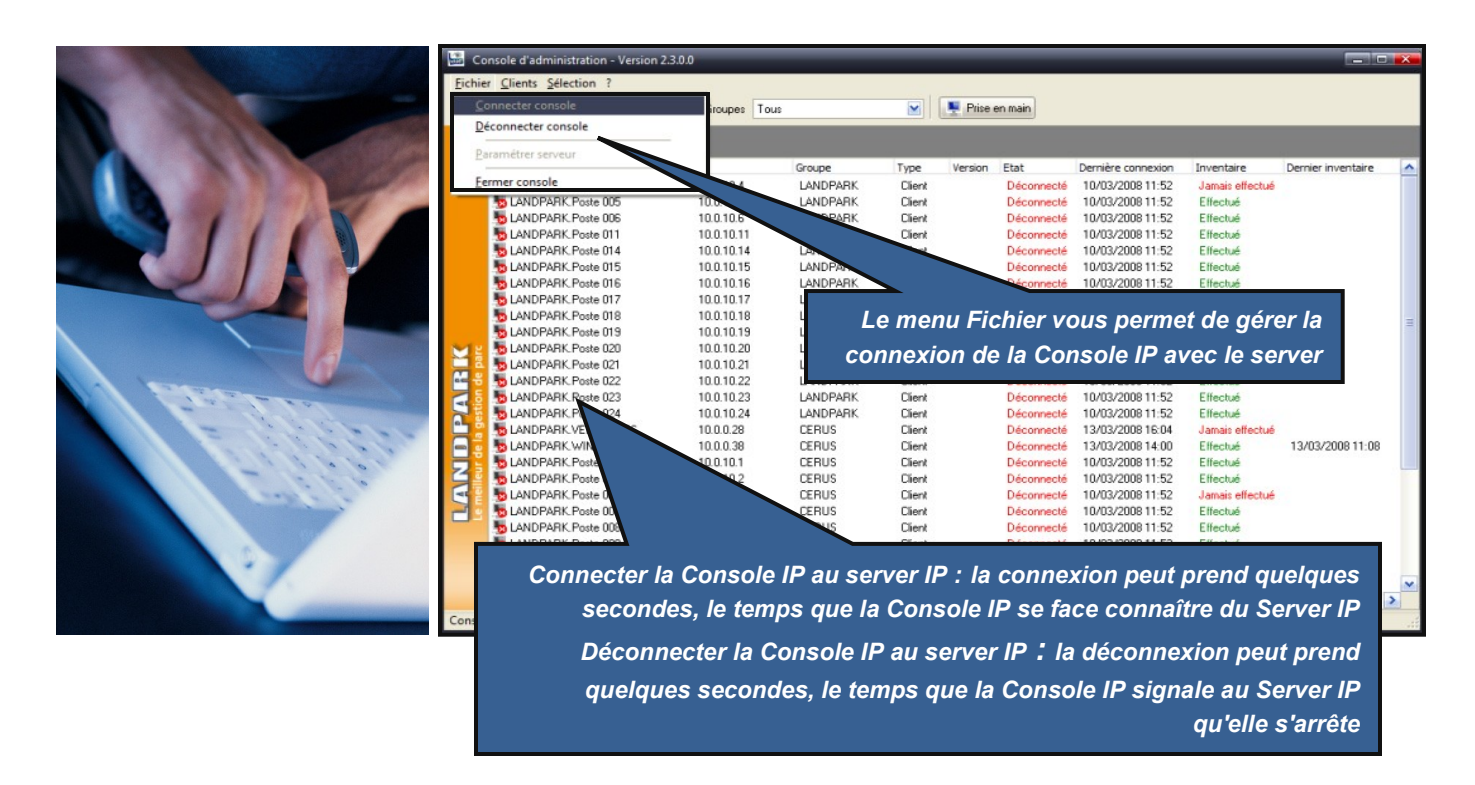

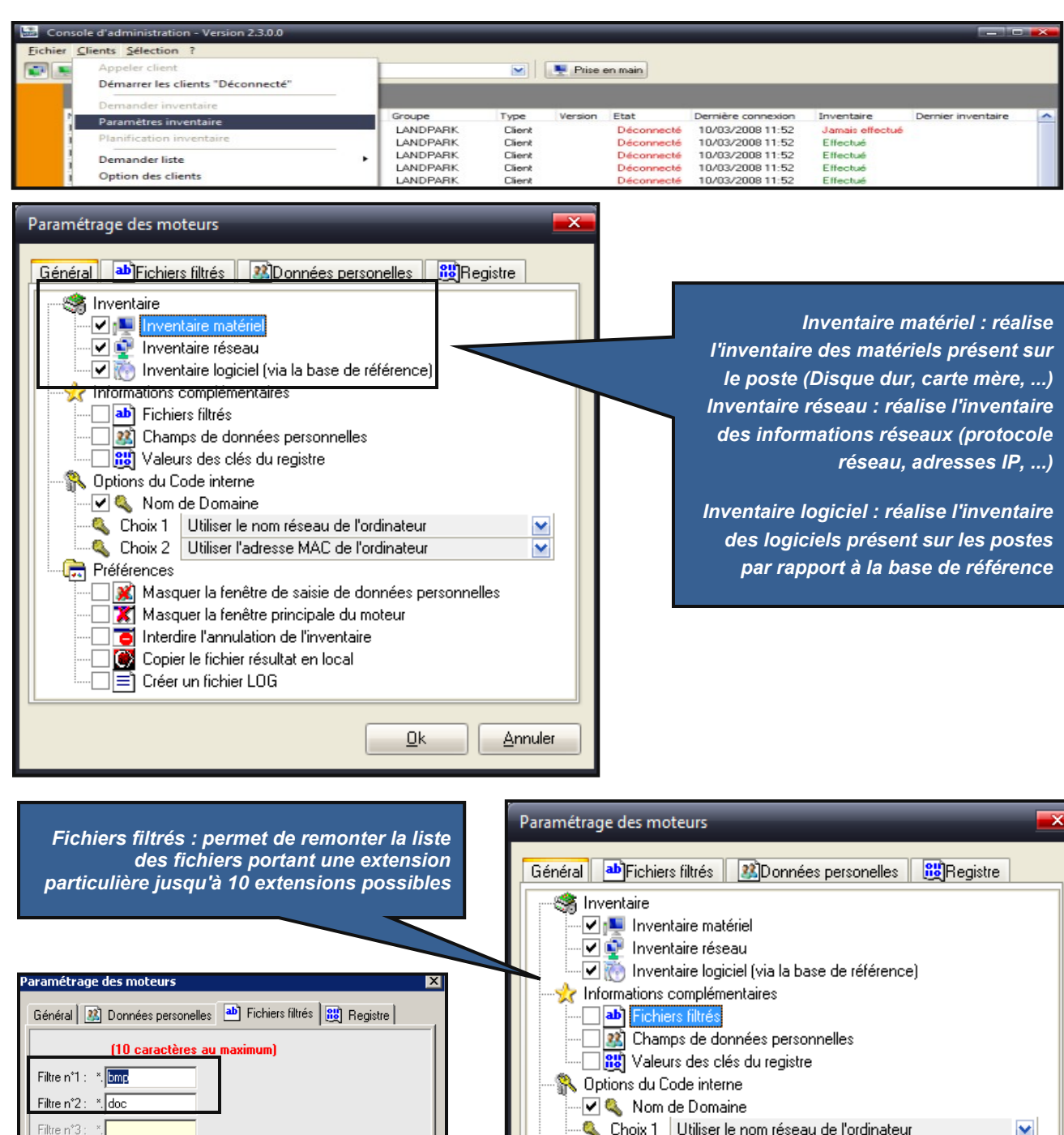

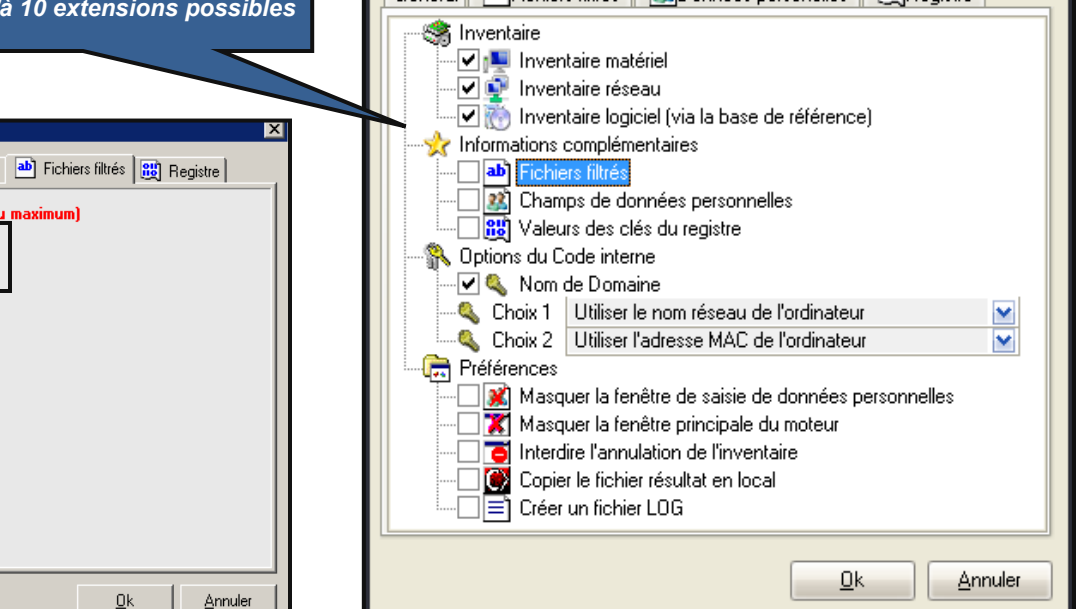

Filtre n°4

Filtre n°5 :

Filtre n°6 :

Filtre n°7 Filtre n°8 :

Filtre n°9 :

Filtre n°10 : \*

## **Paramétrage de la console**

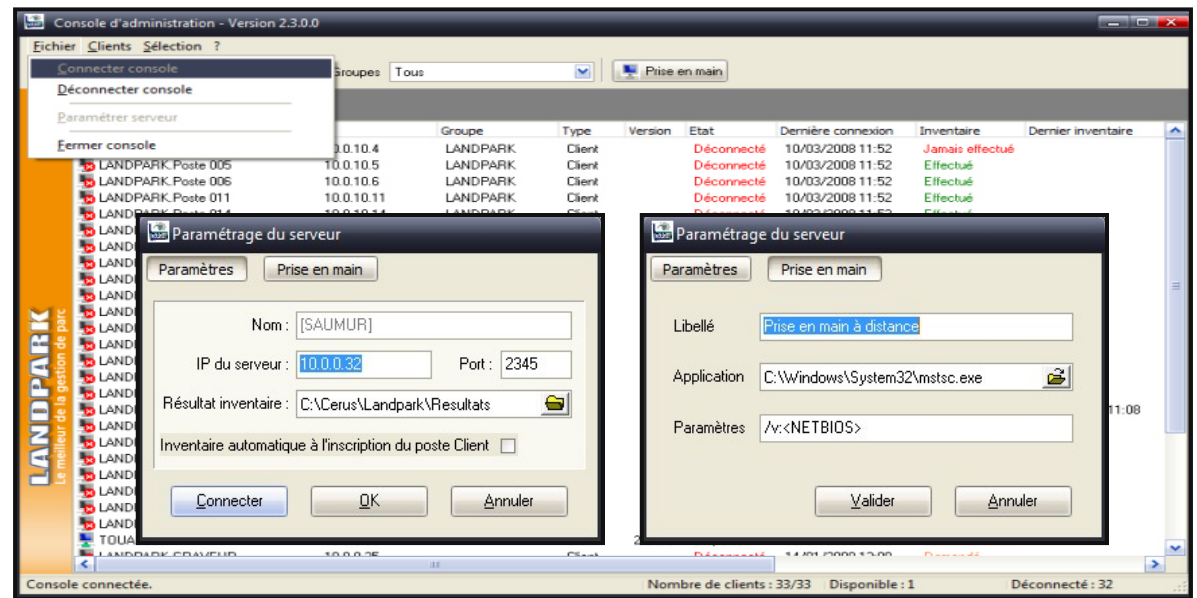

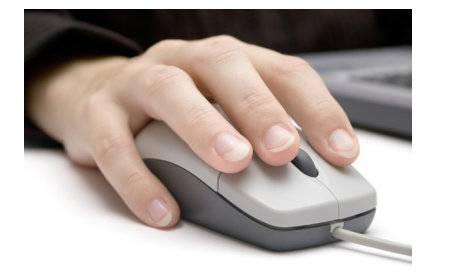

Vous permet de saisir l'adresse IP du serveur à laquelle l'application doit se connecter. Une fois l'adresse saisie :

· Cliquer sur Connecter pour fermer la fenêtre et connecter la Console IP au Server IP

· Cliquer sur **pour interest de la feneta** fenêtre sans connecter la Console IP

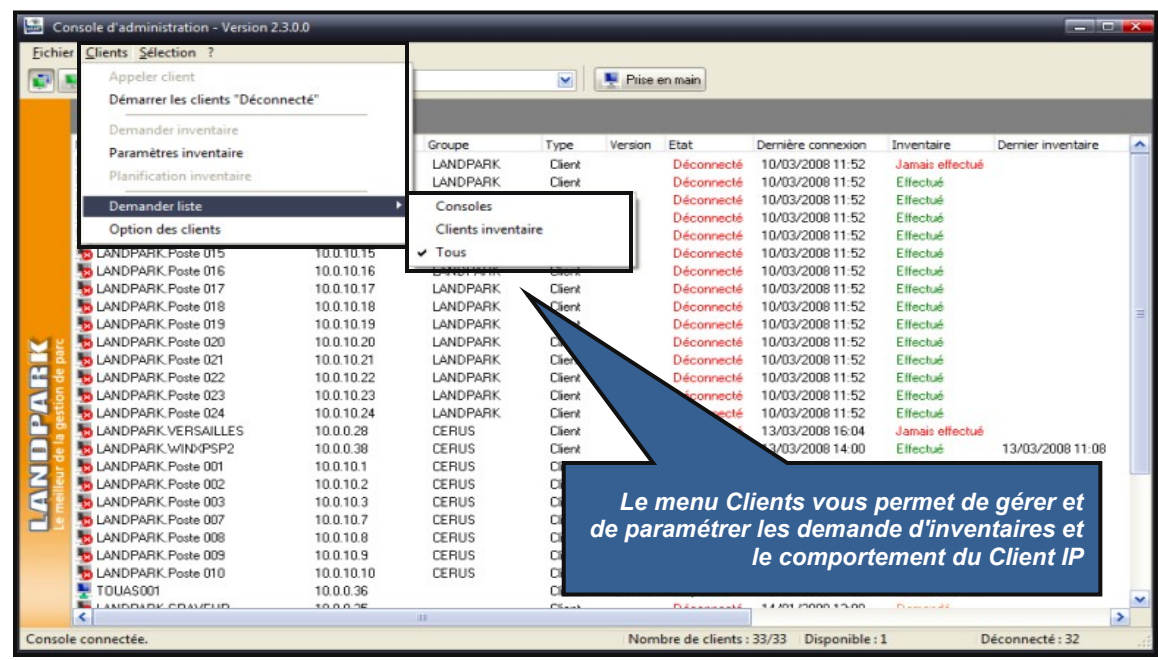

# **Paramétrage des moteurs d'inventaires**

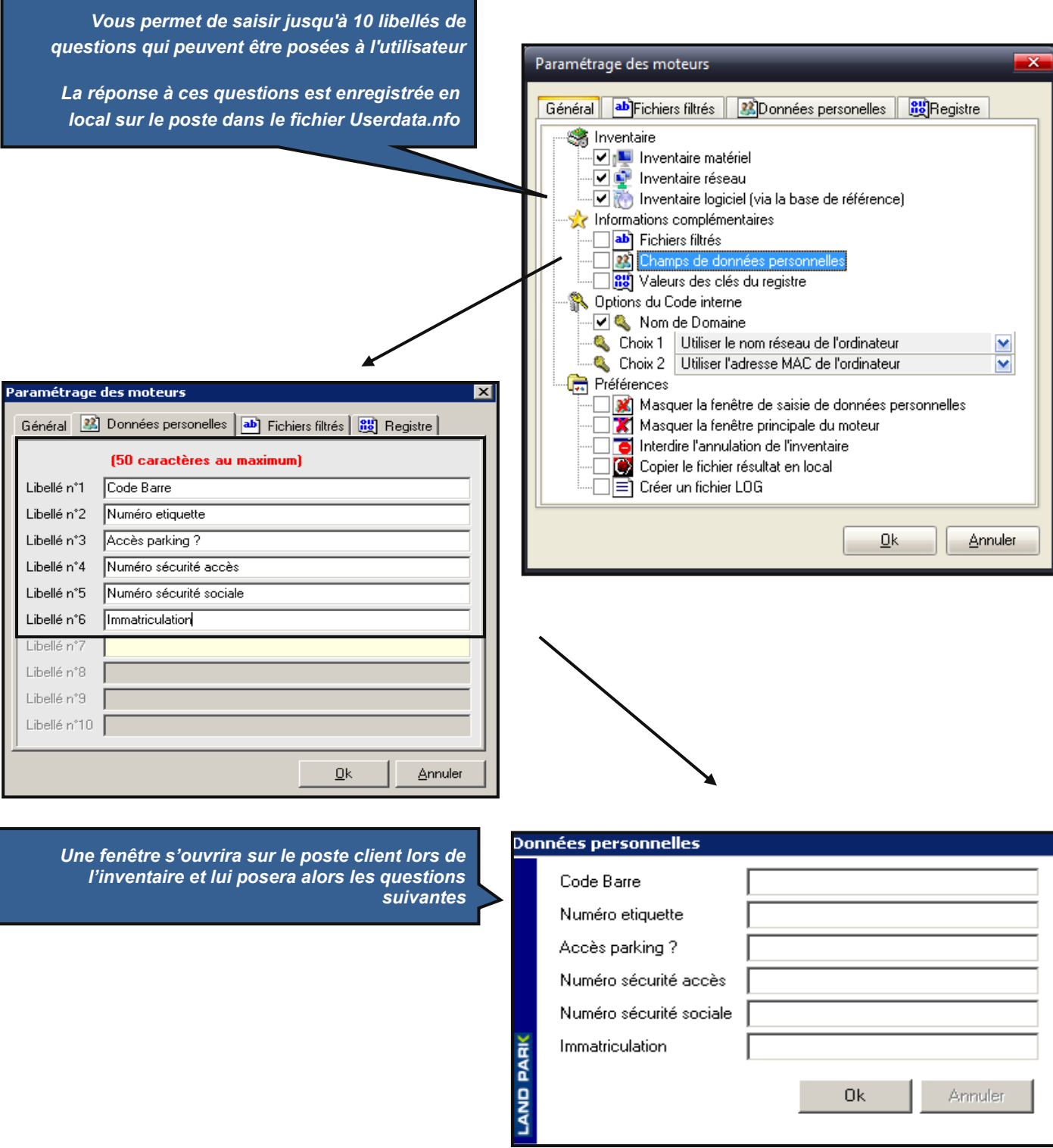

#### **Paramétrage des moteurs d'inventaires**

*Valeurs des clés du registre : permet de remonter jusqu'à 10 clés de registre au format texte. Ces données seront affichées dans l'onglet Divers - Clé de registre de la fiche d'un poste*

*Chacune des clés devant représenter le chemin complet de la valeur à remonter (chemin + valeur)*

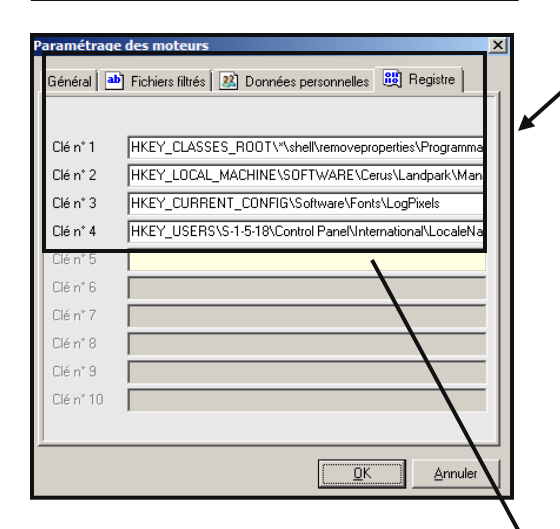

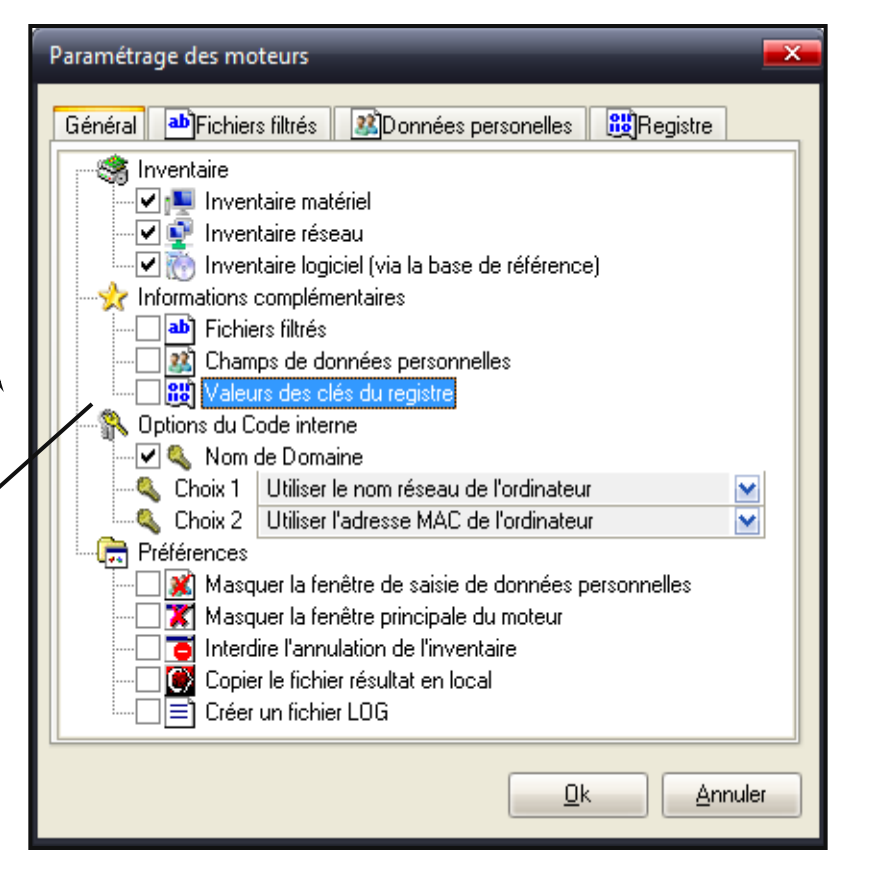

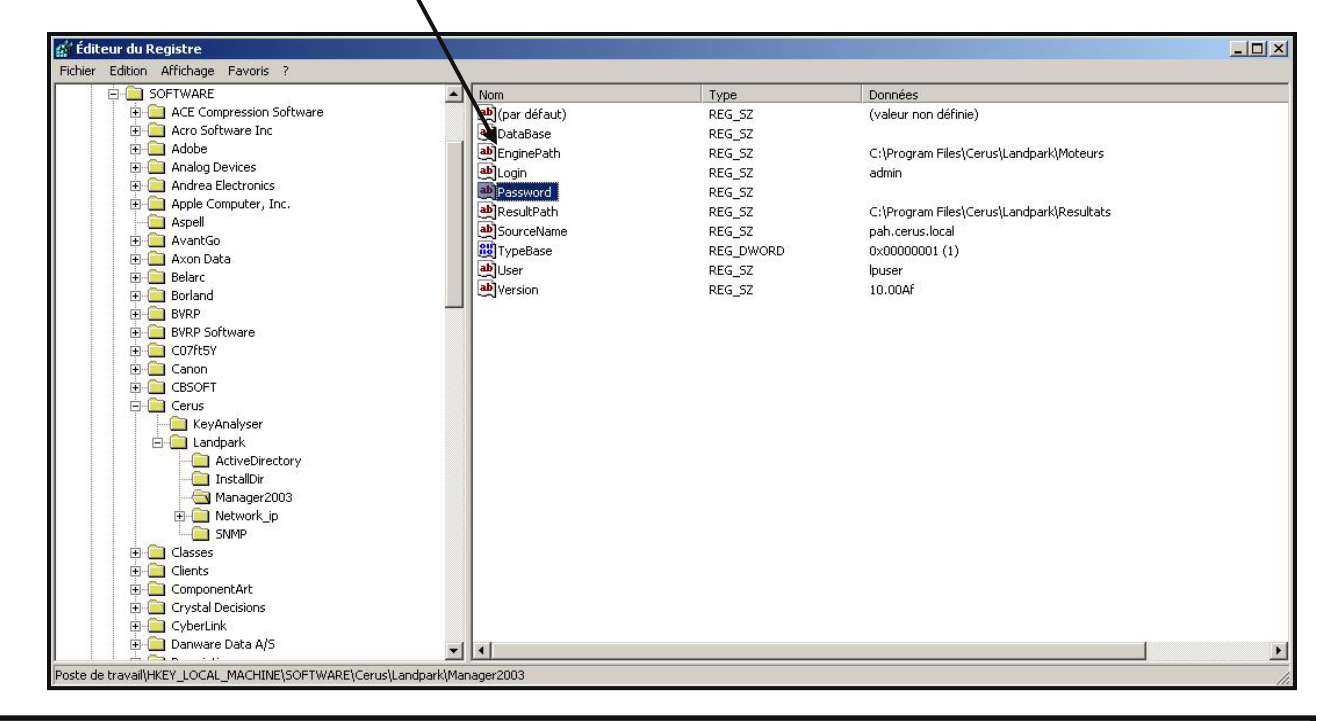

*Utiliser le nom réseau de l'ordinateur : par défaut c'est le nom netbios de la machine qui est utilisé comme identifiant Landpark*

*Utiliser le premier champ des données personnelles : vous pouvez demander au moteur d'inventaire d'utiliser comme identifiant Landpark, la valeur saisie en réponse à la première données personnelle*

*Utiliser la première clé de registre : vous pouvez demander au moteur d'inventaire d'utiliser comme identifiant Landpark, la valeur de la première clé de registre remontée*

*Utiliser le numéro de série comme 1er ou 2em clé*

*Ajout du nom de domaine si la case est cochée*

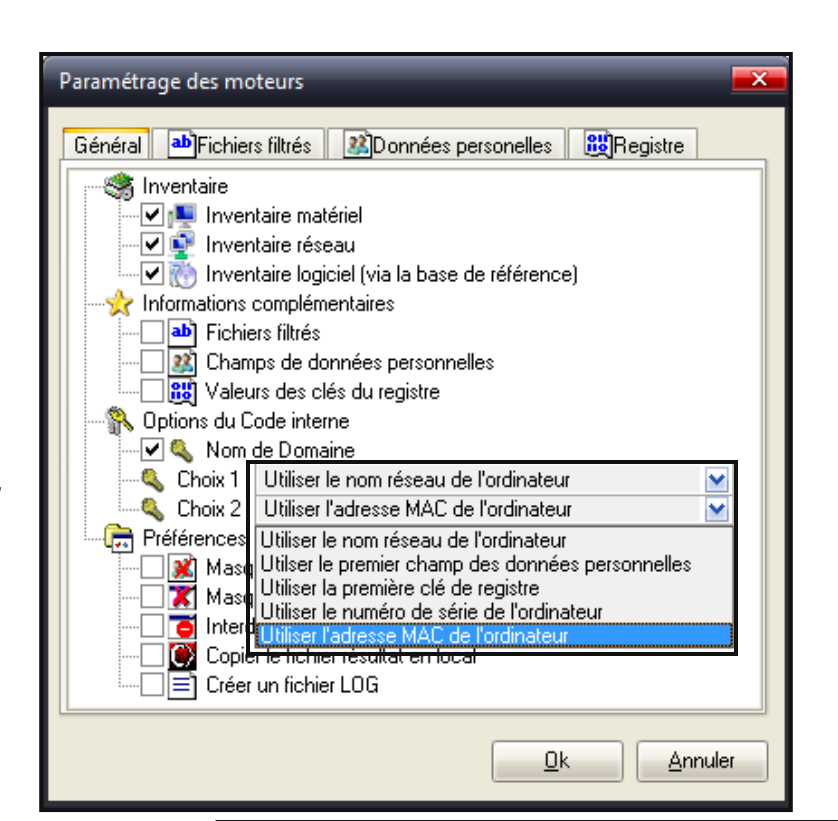

*Masquer la fenêtre de saisie des données personnelles : demande au moteur de ne pas afficher la fenêtre de saisie des données personnelles. Il faut savoir que vous pouvez cocher cette option dès le début, car si le moteur ne peut trouver, en local sur le poste, le fichier Userdata.nfo, il ne tient pas compte de cette demande est affiche la fenêtre.* 

*Masquer la fenêtre principale du moteur : lorsque le moteur réalise un inventaire, il affiche un fenêtre montrant la progression de l'inventaire. Cette option permet de ne pas afficher cette fenêtre.* 

*Interdire l'annulation : permet d'interdire l'annulation d'un inventaire, si vous avez laissé visible les fenêtres d'inventaire, et forcer l'utilisateur à renseigner le ou les champs de données personnelles*

*Copier le fichier résultat en local : lorsque vous faites un inventaire par disquette, cela permet de demander à ce qu'une copie du fichier de résultat soit faite en local à la racine du C:\.* 

*Créer un fichier LOG : permet de demander au moteur d'inventaire de générer un fichier de log retraçant l'inventaire. Cela nous permet, le cas échéant, de comprendre pourquoi un inventaire ne s'effectue pas correctement.* 

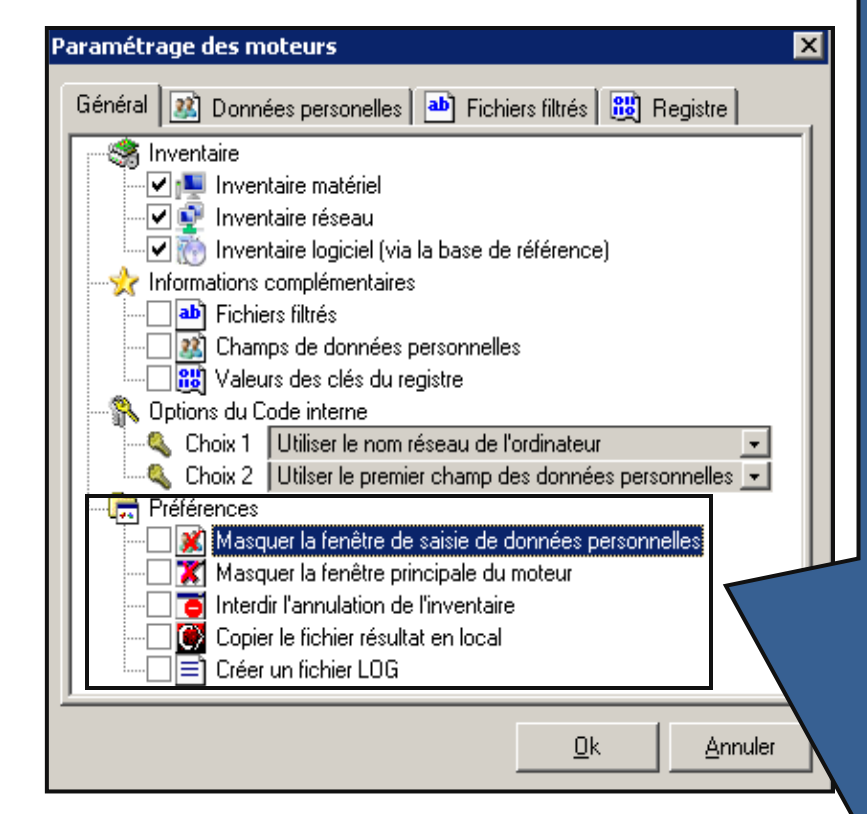

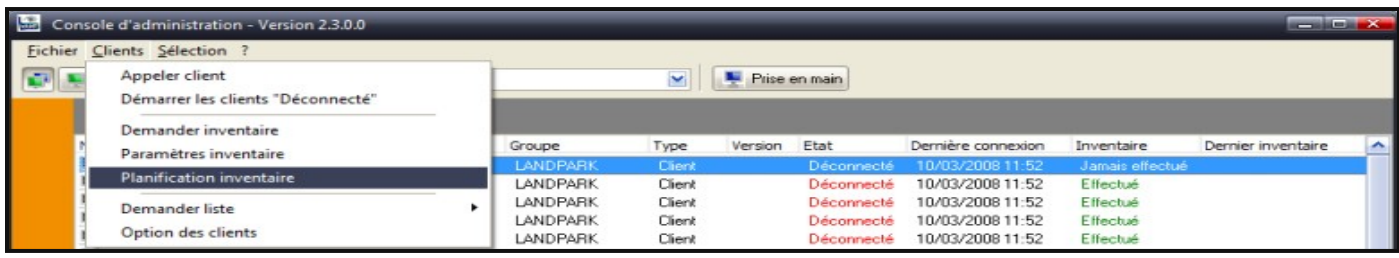

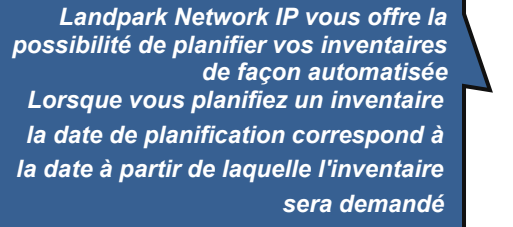

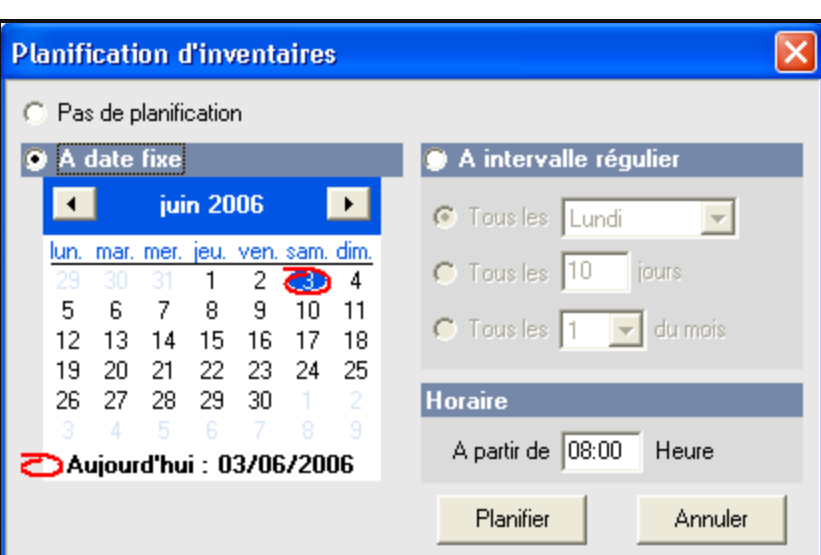

#### **Remarque :**

**Si le poste n'est pas allumer à la date planifiée, il le sera à la connexion suivante.**

**Lorsque plusieurs lignes sont sélectionnées, la planification leur est appliquée à toutes**

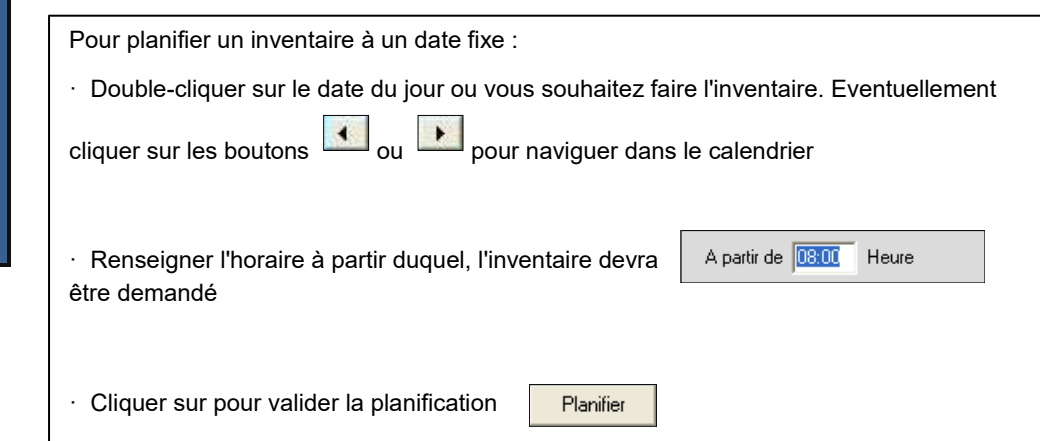

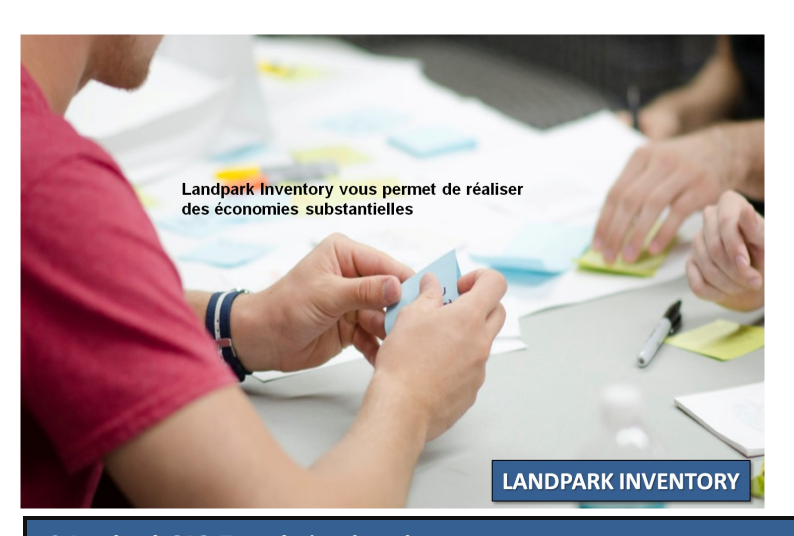

#### **Planification des inventaires**

*Pour planifier un inventaire à intervalle régulier tous les N jour de la semaine :*

*Sélectionner A intervalle régulier*

*Sélectionner dans la liste combo le jour de la semaine où vous souhaitez faire l'inventaire*

> *Renseigner l'horaire à partir duquel l'inventaire devra être demandé*

*Pour planifier un inventaire à intervalle régulier tous les N jour :*

*Sélectionner A intervalle régulier*

*Saisir le nombre de jour devant s'écouler entre deux inventaires*

*Renseigner l'horaire à partir duquel l'inventaire devra être demandé*

*Pour planifier un inventaire à intervalle régulier tous les N du mois:*

*Sélectionner A intervalle régulier*

*Saisir le jour ou vous souhaitez faire l'inventaire*

*Renseigner l'horaire à partir duquel l'inventaire devra être demandé*

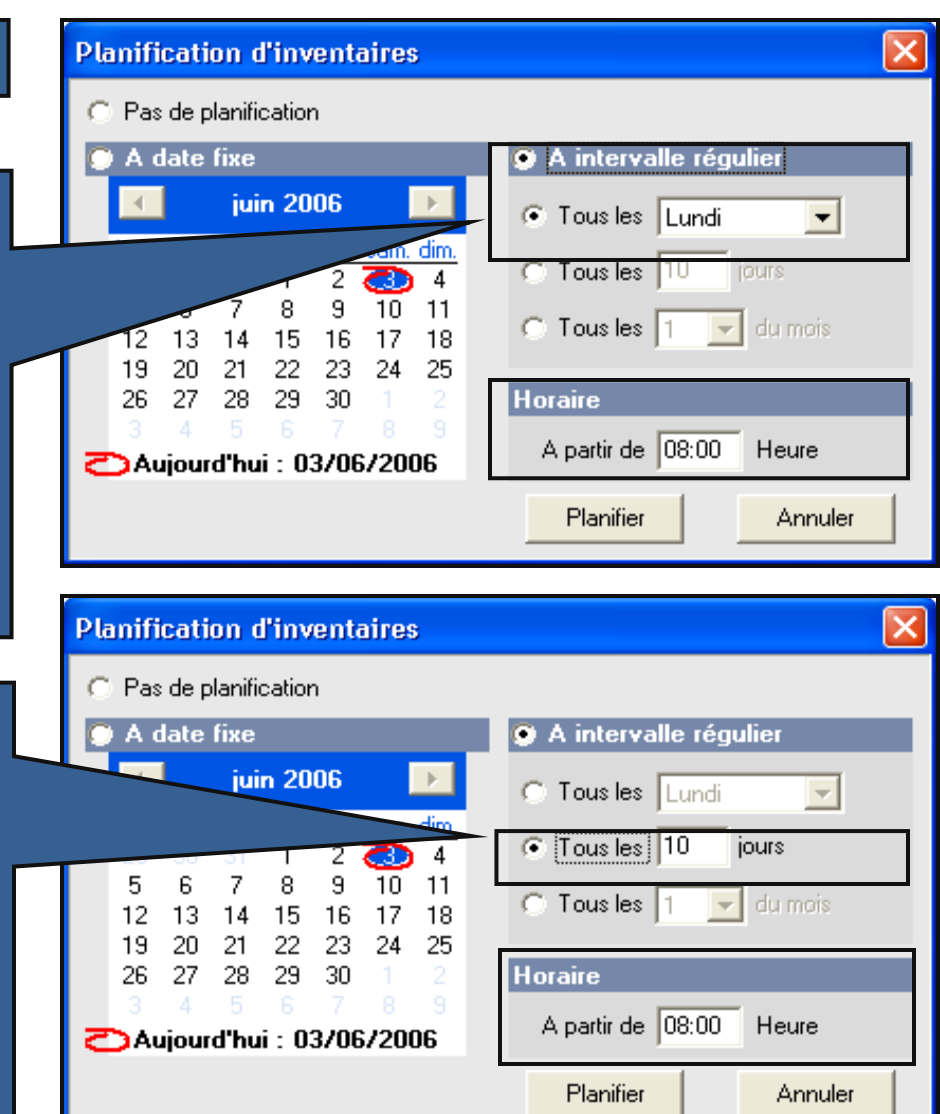

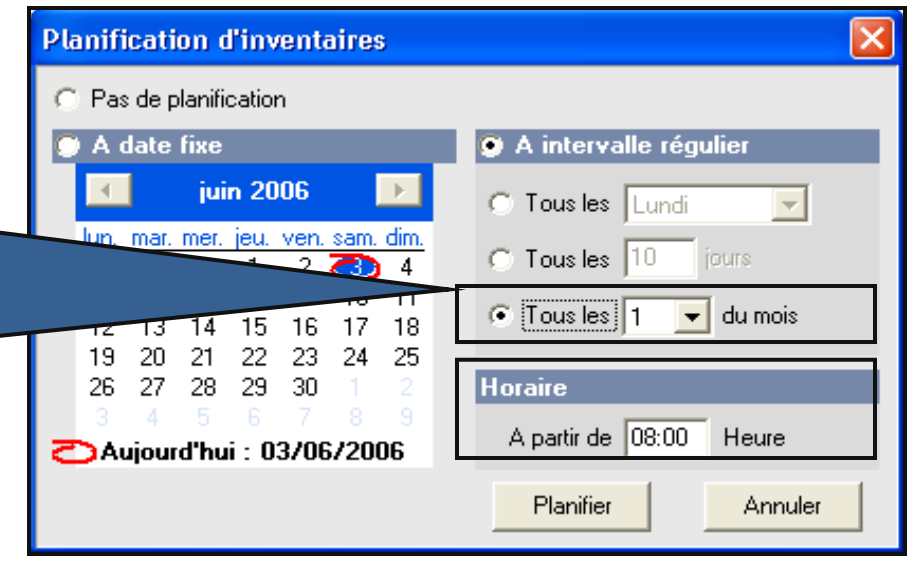

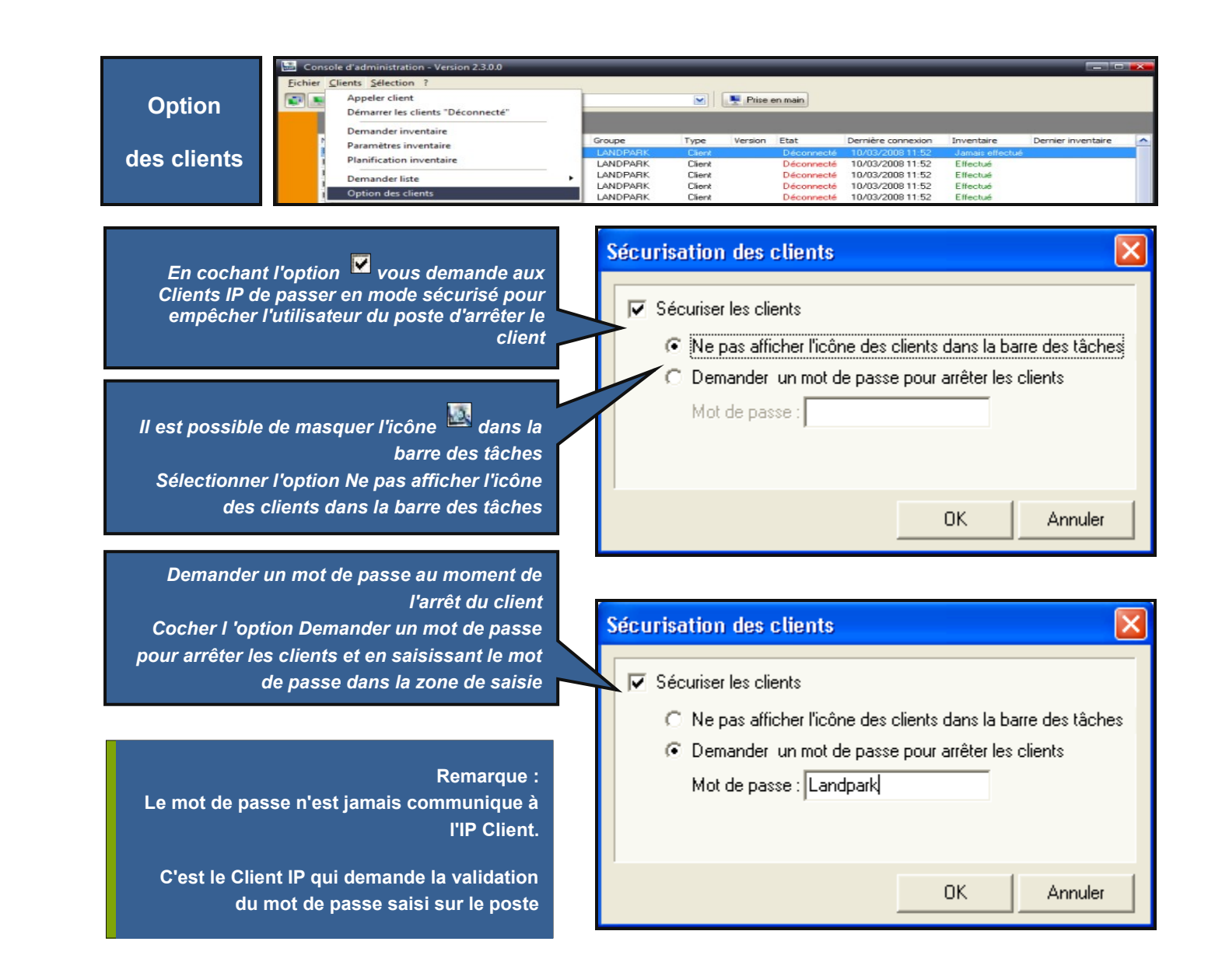

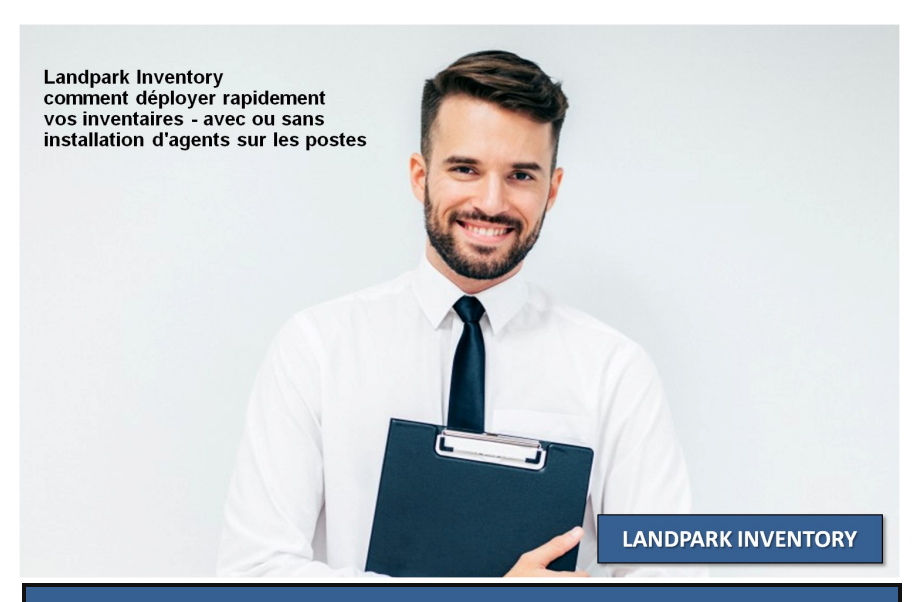

## **Gestion de groupes**

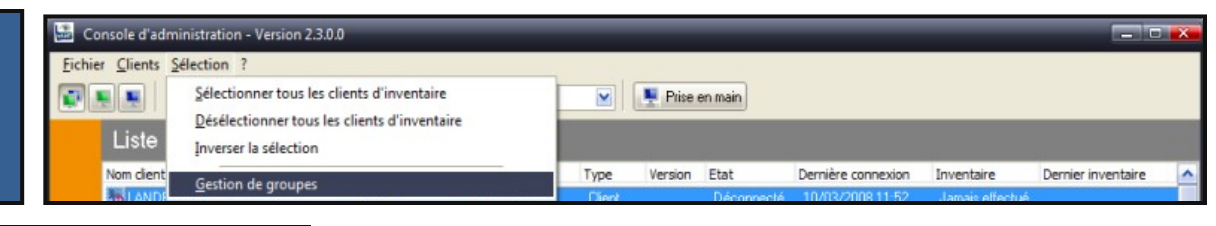

**Gestion des groupes** 

Clients non affe

**LANDPARK** 

Nouveau Grou

**CERUS** 

Groupes

*Dans la Console IP, il est possible de regrouper les postes pour vous donner la possibilité de planifier et d'inventorier un groupe de postes en une seule action*

**Gestion des groupes** Groupes Clients  $\blacksquare$  ERIC. Clients non affectés **CERUS** Poste 012 **LANDPARK** Poste 013 Poste 025 Poste 026  $\blacksquare$  SAUMUR  $\mathbf{E}$  TSTSQL2003

Ctrl+M

Ctrl+R

Suppr

 $C$ <sub>r</sub> $H$ +P

Clients **Bill** Head

Inventorier les clients Ctrl+I Sélectionner les clients Ctrl+S

Creer un groupe

Renommer un groupe

Supprimer un groupe

Planifier les clients

*Créer un groupe vous permet d'ajouter un groupe dans la liste*

*Renommer un groupe vous permet de éditer le libellé du groupe sélectionné*

*Supprimer un groupe vous permet de supprimer le groupe sélectionné*

*Inventorier demande l'inventaire de tous mes clients associés à ce groupe*

*Sélectionner sélectionne tous les clients associés à ce groupe*

*Planifier applique la même planification à tous les clients du groupe sélectionné Par défaut il existe le groupe Clients non affectés où sont rangés tous les clients qui ne sont affectés à aucun groupe. Pour affecter un ou plusieurs clients à un groupe, il suffit de sélectionner le ou les clients et de les déplacer sur le libellé du groupe dans lequel on désire affecter les postes*

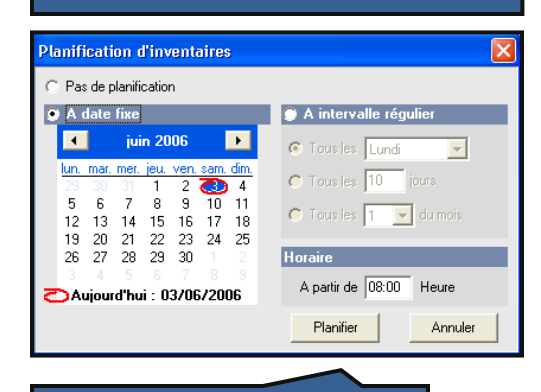

*Planifier un groupe de clients*

#### **Gestion des groupes** Groupes Clients Clients non affectés  $\blacksquare$  Poste 001 **GE** cance ا ہ -oos Creer un groupe Ctrl+M LA.

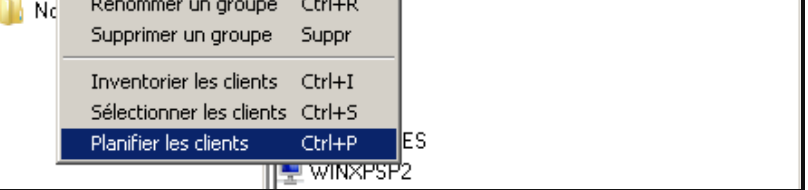

**Remarque: déploiement de Network IP Client par script**

**Vous pouvez utiliser un script de déploiement de Network IP Client dans votre GPO au démarrage des postes. Cela vous permet d'installer et/ou de mettre à jour le service client sur tous les postes liés à votre GPO**

**Exemple de script = \\MON\_SERVEUR\IPClients\LPLoaderIP.exe –h 192.168.1.2 –d "C:\LandparkIP" –service**

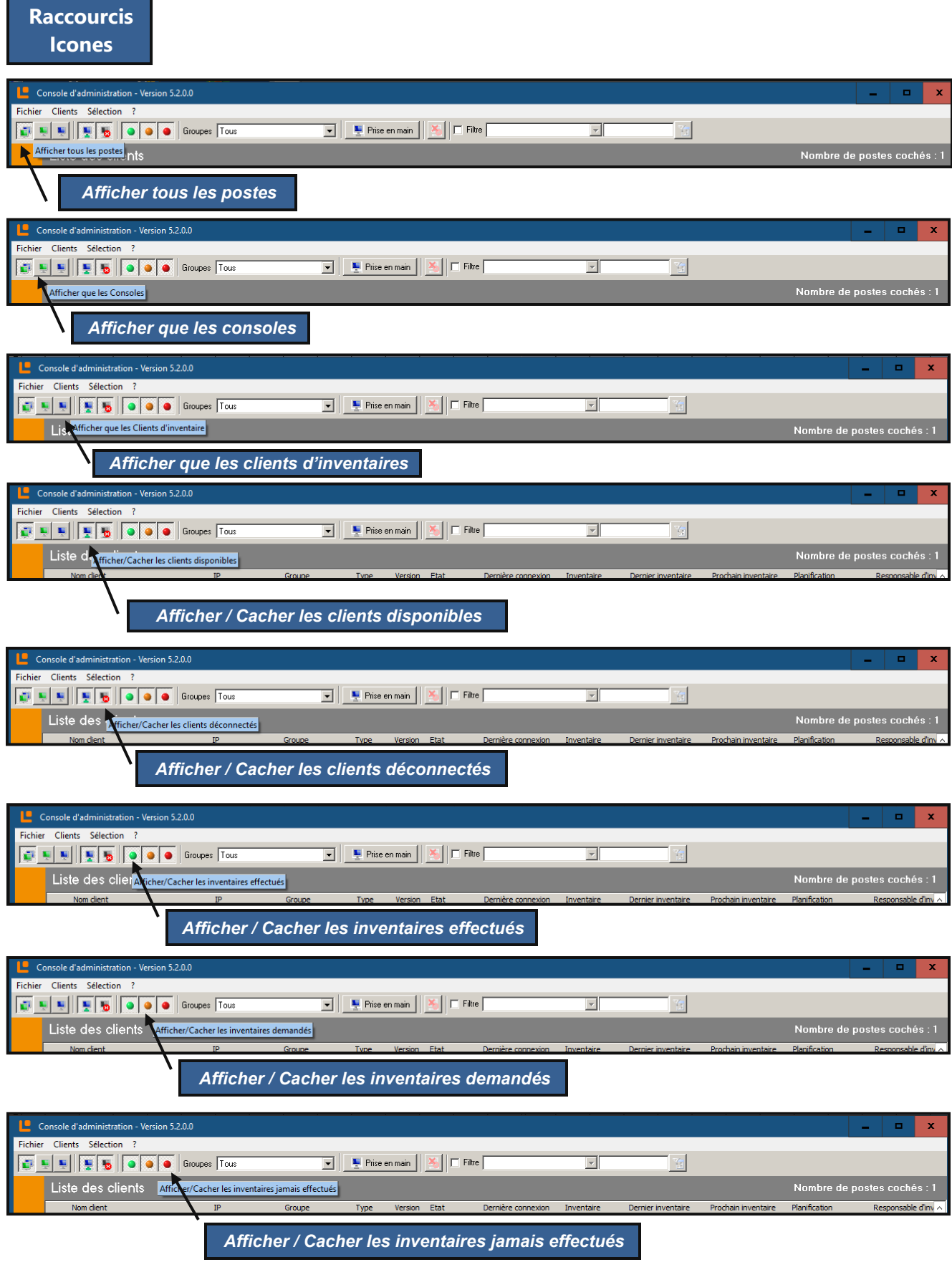

é,

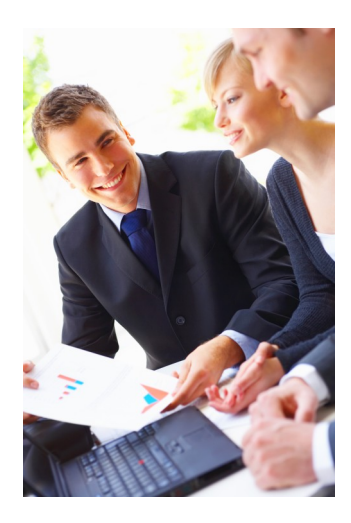

# 2. Landpark DoInventory (sans agents)

DoInventory peut fonctionner de deux façons différentes :

**1.** En rapatriant sur le poste du client les fichiers nécessaires à l'inventaire, ces fichiers n'étant rapatriés que s'ils ne sont pas déjà présent sur le poste client ou s'ils ont été modifiés sur le serveur. On évite ainsi d'utiliser beaucoup de bande passante en ne transférant vers le client que le minimum de données. Cette option permet de plus d'utiliser la planification (nécessite un fichier local au poste client pour mémoriser la date du dernier inventaire).

**2.** En exécutant l'inventaire directement à partir des fichiers présents sur le serveur sans les copier sur le poste client. Les fichiers nécessaires à l'inventaire transitent sur le réseau (pour être exécutés) à chaque inventaire mais on évite ainsi de laisser des fichiers sur le poste client. Notez toutefois qu'il n'est pas possible de faire saisir à l'utilisateur des informations personnalisées (cf documentation sur le paramétrage des inventaires) et qu'en conséquence les fichiers de résultat porteront nécessairement le nom réseau de la machine, ce qui est le comportement par défaut.

► DoInventory est un exécutable qui permet de lancer l'inventaire sur des postes clients via le script de connexion sans passer par les modules client et serveur. L'inventaire peut-être effectué à chaque login ou planifié tous les n jours. Le moteur d'inventaire est automatiquement choisi en fonction du système d'exploitation du client. Un fichier de log est aussi créé sur le serveur pour lister les inventaires effectués et les éventuelles erreurs.

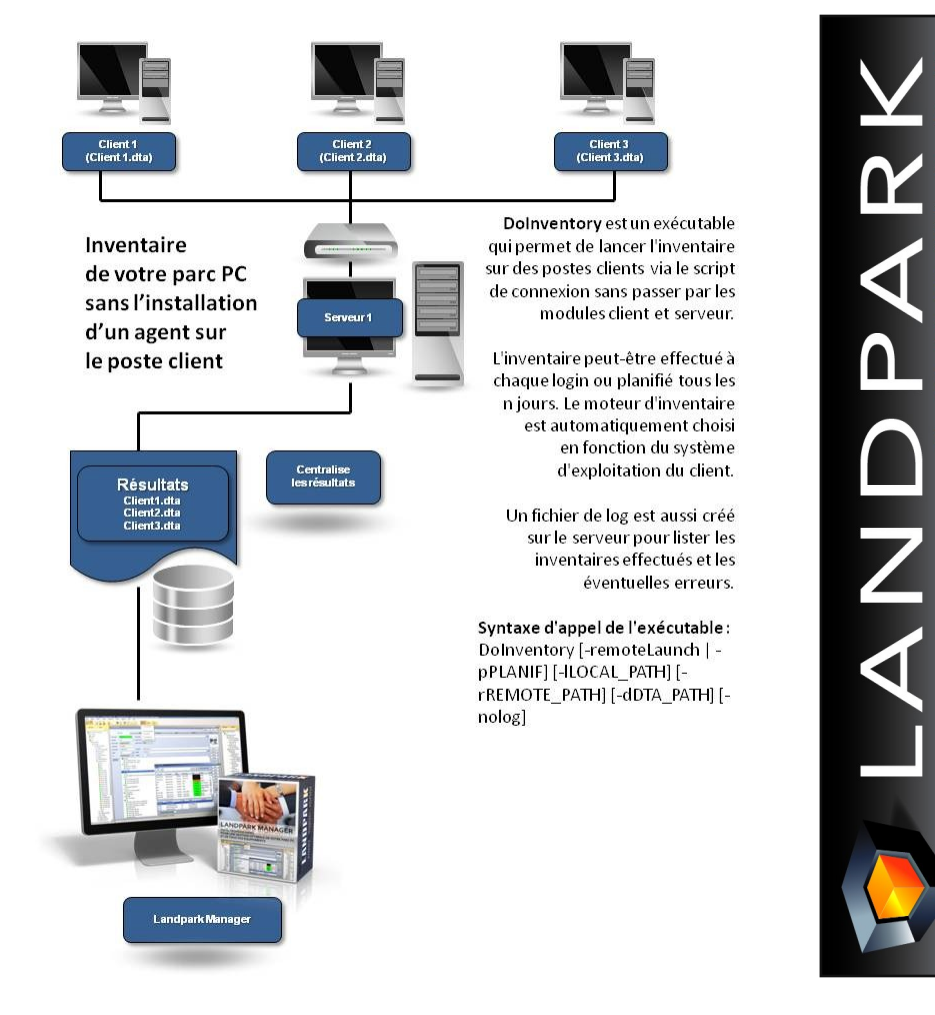

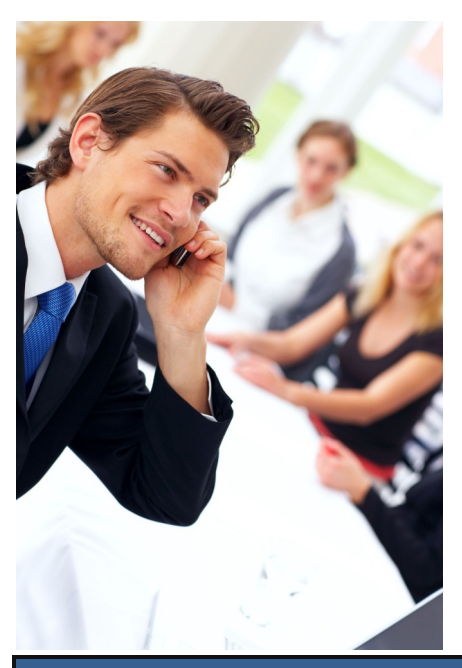

**© Landpark SAS. Tous droits réservés**

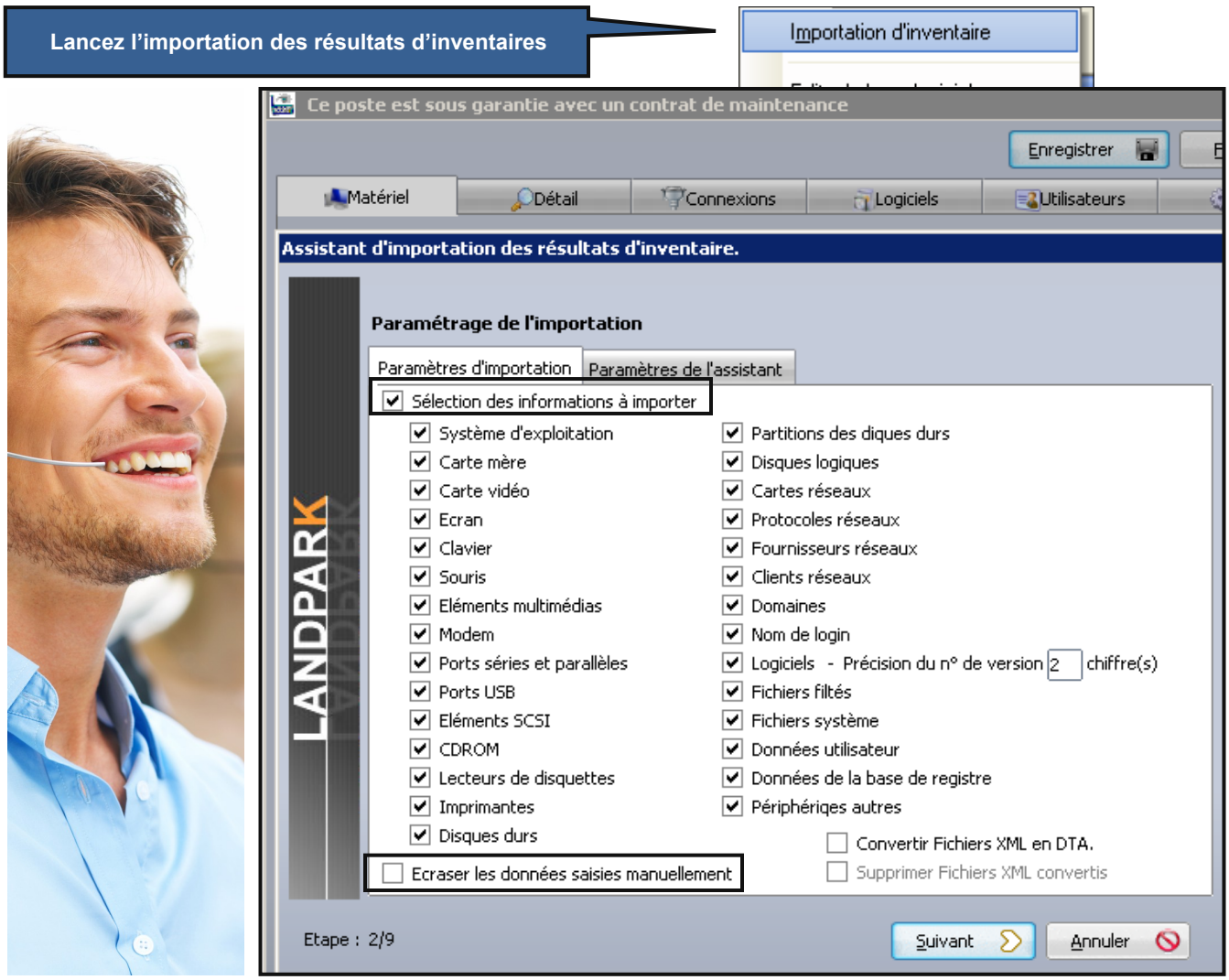

L'onglet Paramètres d'importation vous permet de paramétrer les données d'inventaire que vous souhaitées importer dans la base de données.

Par défaut, l'assistant est conçu pour importer l'intégralité des données d'inventaire dans la base de données.

En cochant l'option **Sélection des informations à importer**, vous avez la possibilité d'indiquer au logiciel quelles sont les données que vous souhaitez qu'il importe.

Lors de l'importation, et plus particulièrement lors de la mise à jour des données, l'assistant est conçu pour ne pas écraser les données que vous auriez pût éditer manuellement. Toute fois, il peut être nécessaire de réimporter complètement les données d'un poste sans tenir compte des modifications que vous y auriez apporté.

En cochant l'option **Ecraser les données saisies manuellement** vous demandez au logiciel d'écraser systématiquement les données lors de l'importation ce qui vous fera alors perdre tout historique possible.

*Les fichiers de résultats sont, par défaut, rangés dans le sous répertoire "..\Résultats" du répertoire d'installation.* 

*Si vous utilisé le Landpark Network IP pour gérer vos inventaires et que celui- ci est installé sur un autre poste que l'application Landpark il faut indiquer à l'assistant d'importation le répertoire "..\Résultats" se trouvant sur la même machine que celle qui héberge le Landpark Network IP*

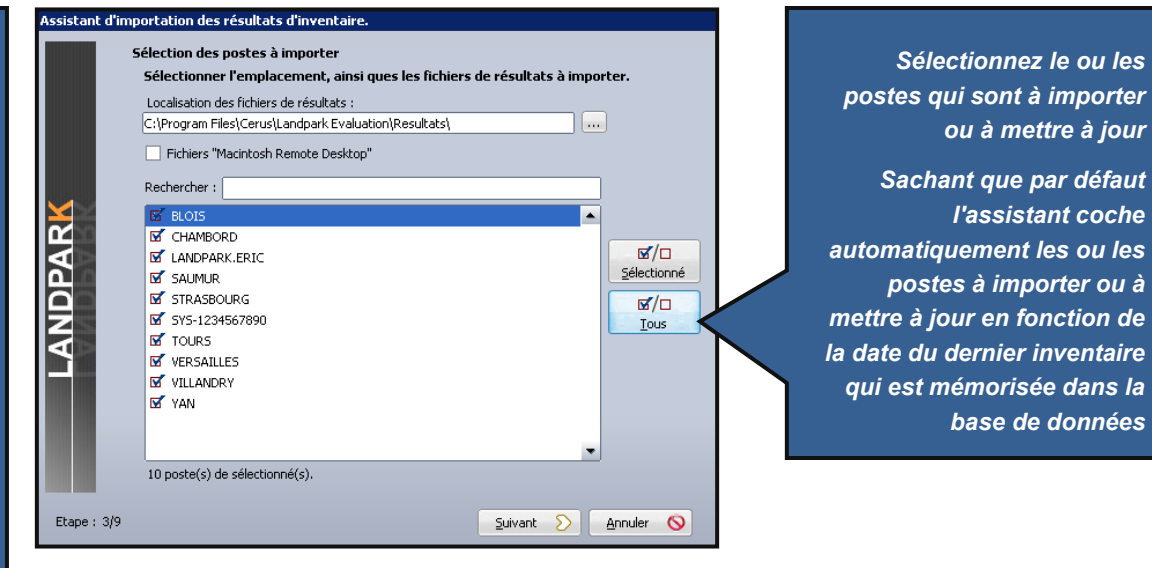

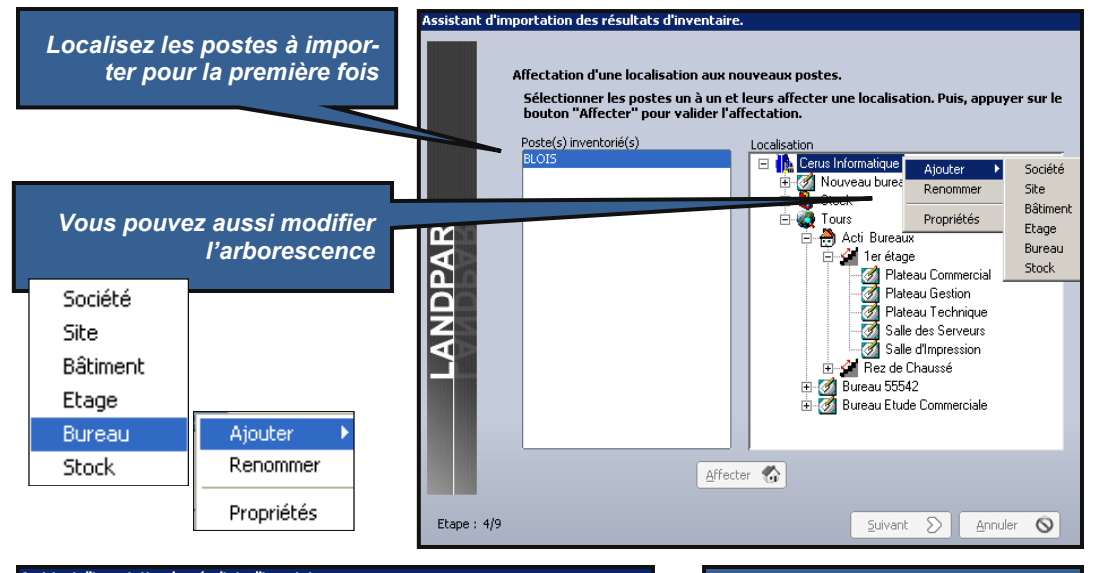

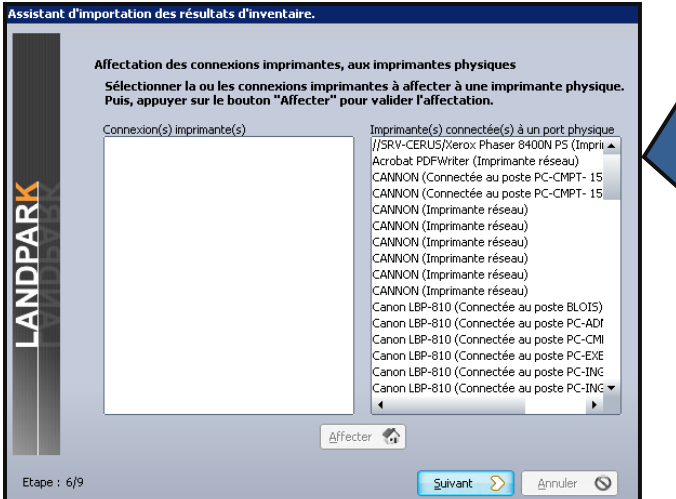

*Lors de l'inventaire, les moteurs d'inventaire remontent aussi bien les pilotes des imprimantes "locale" que "réseau"* *les postes qui sont à importer* 

*Cette étape vous permet de faire le lien entre le pilote des imprimantes réseaux (liste de gauche) et la fiche de l'imprimante physique (liste de droite) en cliquant sur le bouton Affecter*

**Remarques : vous pouvez utiliser Landpark IDA (importation automatique en tâche de fond de tous vos inventaires)**

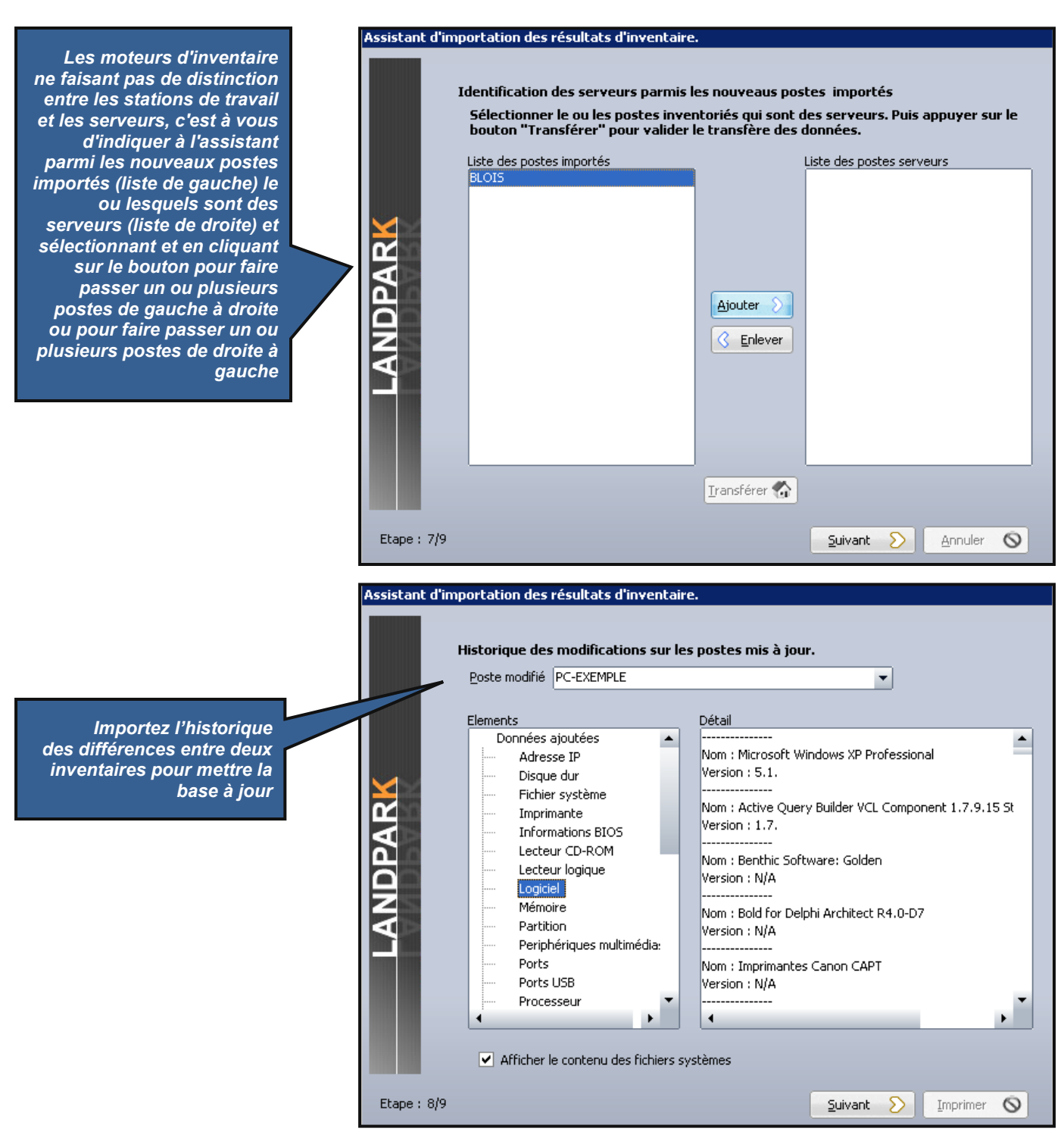

# **LA SOCIÉTÉ**

Fondée en 1992, notre société a su acquérir un savoir-faire reconnu.

La société a consolidé depuis son savoir-faire technologique par une approche pragmatique et une analyse constante du besoin réel de ses clients.

Depuis 1998, l'entreprise - fortement présente dans le monde des logiciels de gestion d'actifs informatiques - a été impliquée dans des projets de taille internationale et exposée à de nombreux projets et mises en œuvre de ses logiciels dans des sociétés industrielles ou de services, grands comptes et administrations.

La société possède un véritable savoir-faire technique en matière de nouveaux logiciels et a toujours su faire des choix opportuns sur ses stratégies de développements.

Plusieurs milliers de clients ont déjà installé un de nos logiciels.

# **LA TECHNOLOGIE**

Notre gamme Landpark permet un accroissement d'activité important et une meilleure mise en œuvre de notre savoir-faire technologique sur lequel la société capitalise grâce à la qualité de ses ingénieurs.

En apportant aujourd'hui l'ensemble de nos compétences - expertise et développements - notre société est devenu aujourd'hui un éditeur majeur avec un nombre important de solutions.

Notre société consacre une part conséquente de son chiffre d'affaire global annuel en R&D.

Capitalisant sur l'expérience de ses clients, nos développeurs sont en permanence à la pointe des nouvelles technologies.

## **Nous contacter**

N'hésitez pas à nous appeler pour obtenir des informations supplémentaires sur nos services et produits

### **Landpark**

La Couetterie 72500 Beaumont Pied de Boeuf **FRANCE** Tel: 02 43 46 53 67

Visitez notre site web : **http://www.landparksoftware.com**

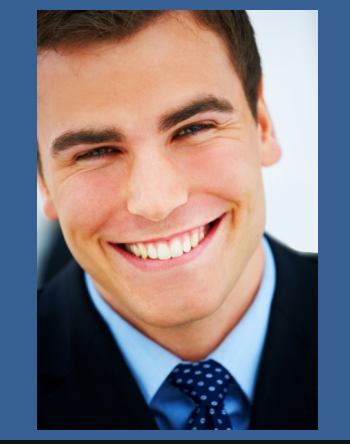

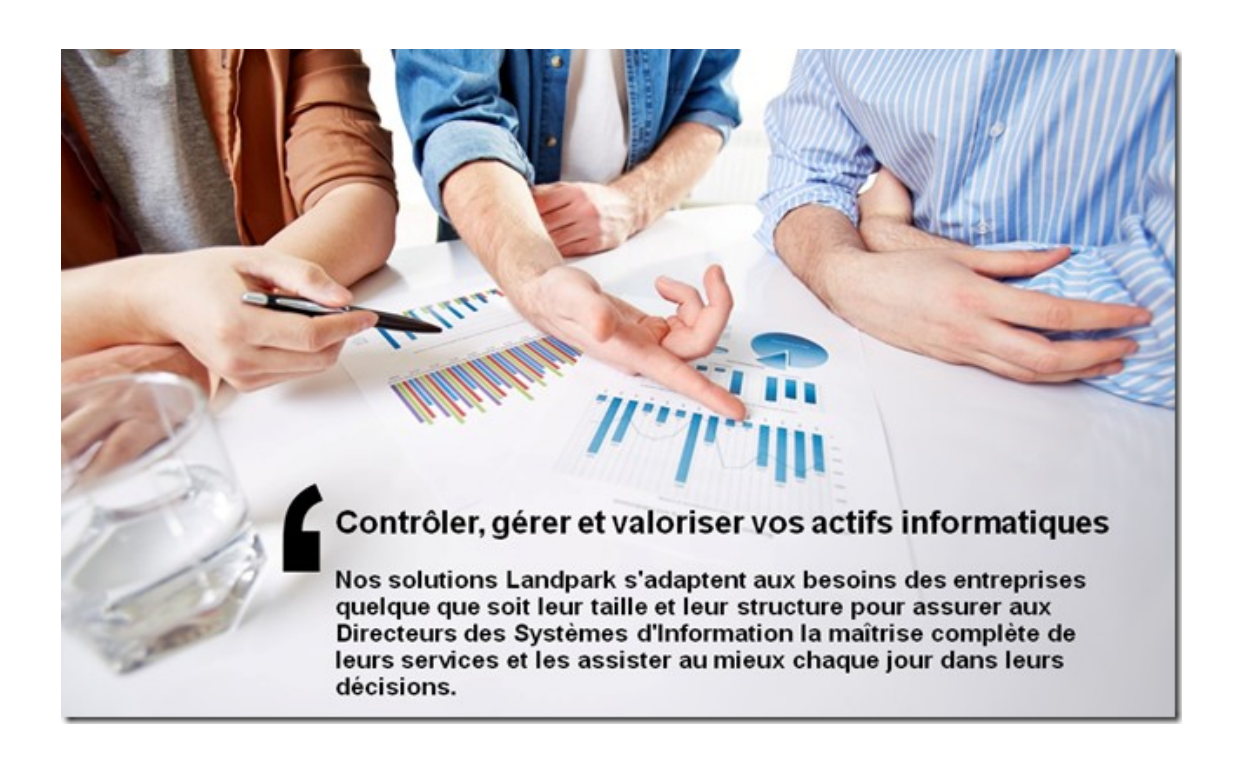